# Segelflug-Computer-System

# **VW 910 / 921**

## **- Käyttöohje -**

© 1999 wh

#### Kääntänyt: Juhani Peltola

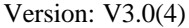

Dr. rer. nat. Westerboer, Hofhansel & Cie GmbH

*Luftfahrtinstrumente Medizintechnik Industrietechnik Telekommunikation* Fax.: 0961-61866

Prößlstr. 18 92637 Weiden i.d.OPf. Tel.: 0961-26916

01-99au/th

#### **4.1.1.1**

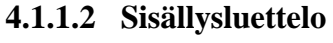

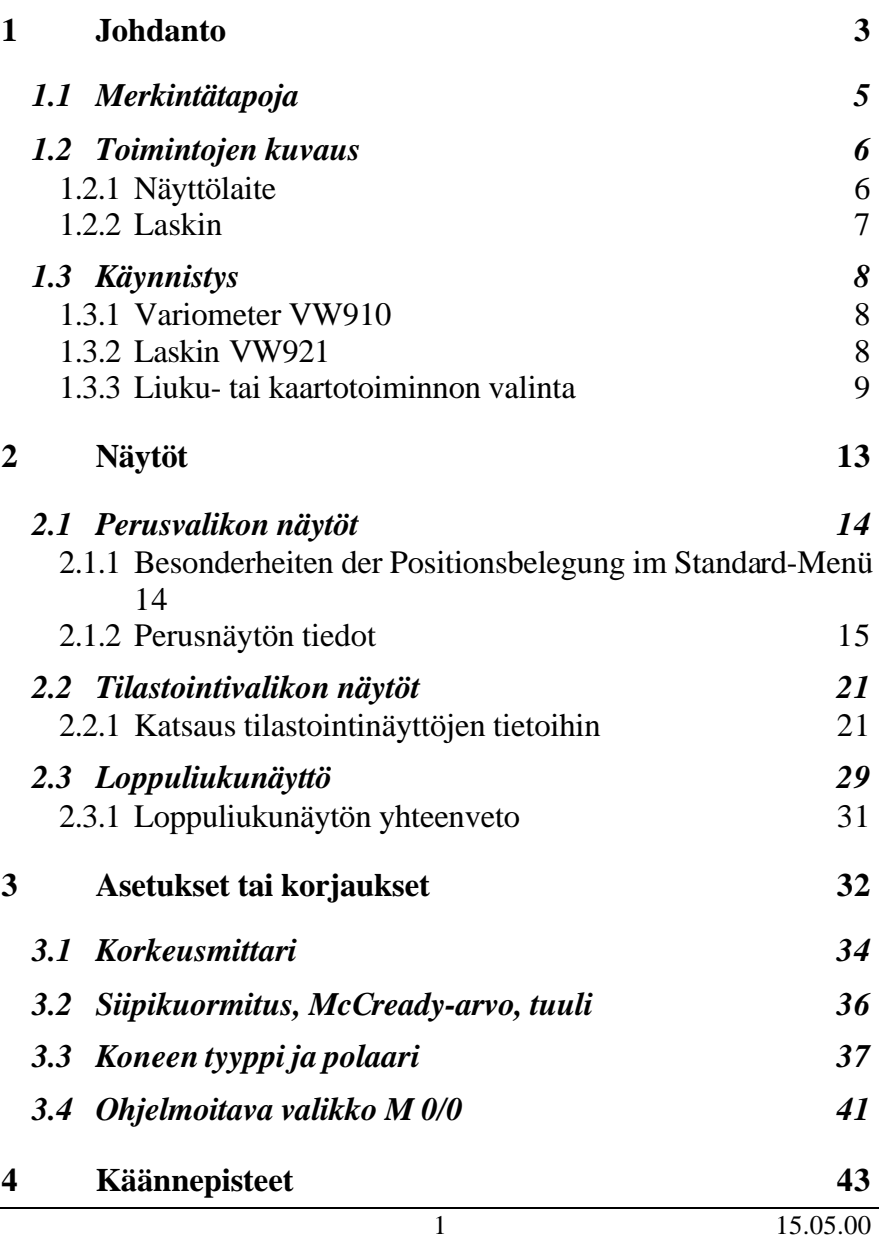

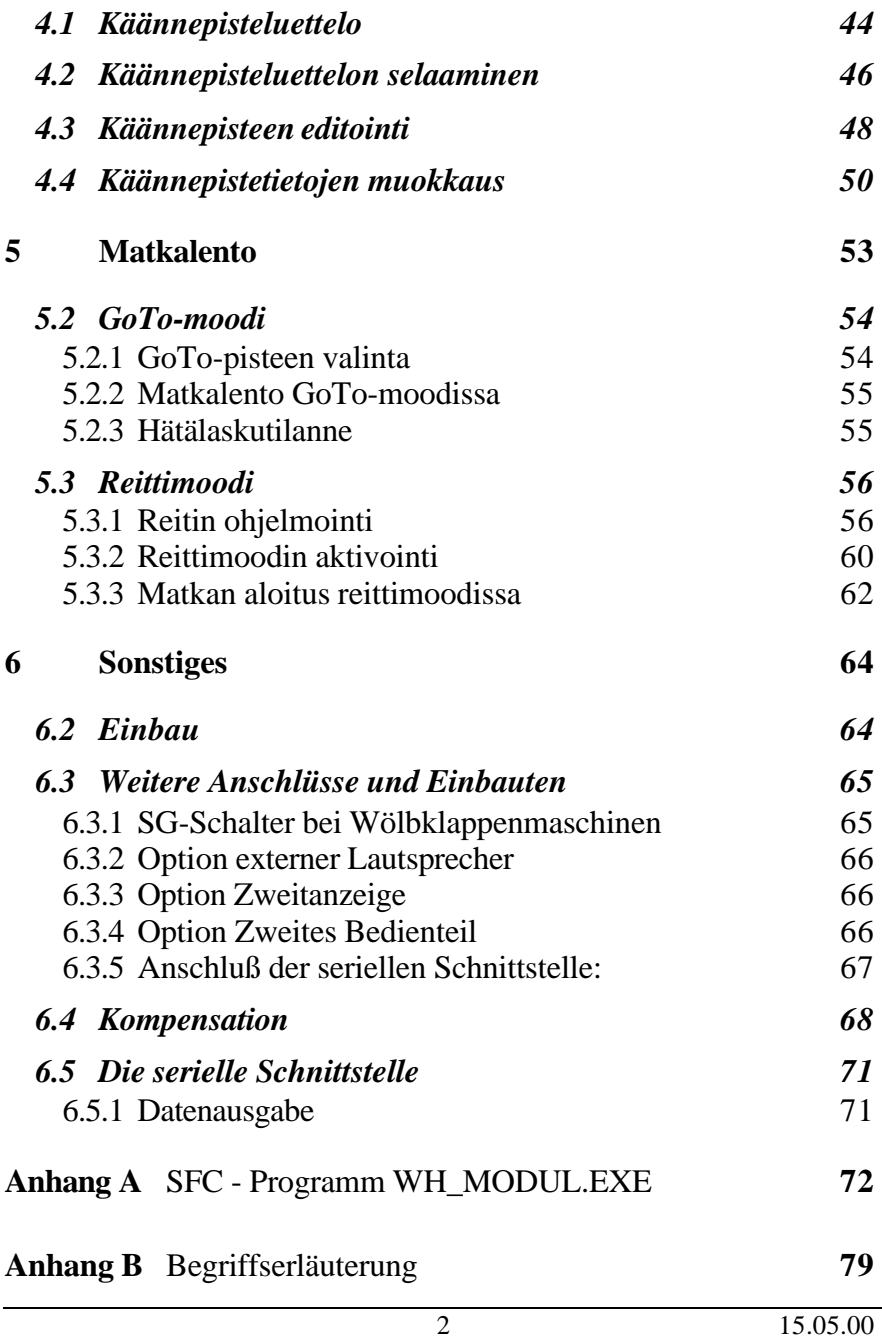

#### **1 Johdanto**

VW910*/*922 on helppokäyttöisyydestään johtuen erityisen hyvin kerhokäyttöön soveltuva laite. Sen lisäksi se tarjoaa kaiken tarvittavan informaation edistyneellekin matka*-* ja/tai kilpailulentäjälle*.*

Nykyaikainen mikrotietokonetekniikka yhdistettynä käyttökelpoiseen ohjelmistoon mahdollistaa sen, että järjestelmä voi riittävästi tukea pilotin päätöksentekoa ja täten vähentää pilotin kuormitusta lennolla.

Laskin toimii yhteydessä variometrijärjestelmään VW910, joka tuottaa analogiset näytöt. Variometrisignaali tuotetaan ensiluokkaisella pietsoresistiivisellä puolijohdepaineanturilla, jonka signaali muokataan sopivalla kytkennällä analogiseksi. Täten saadaan aikaan nykyaikainen jatkuva ja portaaton näyttö ja sitä vastaava akustinen audiosignaali.

Painesondiin perustuva instrumentti ei tarvitse letkuja ja kompensoinnin voimakkuutta on helppo säätää. Erityinen suodatin huolehtii siitä, että näytössä ei esiinny asiaankuulumattomia heilahteluja.

Mitta-aluetta ja aikavakiota ei tarkoituksellisesti ole tehty vaihdettaviksi, jotta pilotin ei tarvitse alituisesti uudelleen mukautua variometrin näyttöön – senhän täytyy tuottaa pilotille totutun mukainen kuva termiikistä riippumatta siitä, onko keli rauhallinen vai puuskainen

Nopeuskäskin toimii totutulla tavalla akustisesti ja visuaalisesti. Tämä menettely on hyväksi havaittu jo lukuisissa aiemmissa asennetuissa laitteissa.

Audion sammuttamisesta nollapisteen ympärillä on luovuttu, jotta pilotilla olisi koko ajan käytettävissää nopeuskäskimen muutostendenssi ja vastaavasti mahdollisuus reagoida riittävän nopeasti ilman liiketilassa tapahtuviin muutoksiin.

Variometri VW910 kytketään laskimeen VW921 tai VW921GPS ja se järjestelmän VW910/921 ytimenä tuottaa analogiset mittausarvot, jotka lakin VW921 digitalisoi ja käsittelee. Nopeuskäskin-käytössä se toimii näyttölaitteena ja akustisena instrumenttina eli audiona.

VW921 on mahdollista kytkeä ulkoiseen GPS-vastaanottimeen, jossa on sarjaporttiliitäntä. Erityisesti täten on mahdollista liittää järjestelmään lennon tallennin eli ns. loggeri, joka käyttää NMEA 0183 –tiedonsiirtoprotokollaa.

VW921GPS:ssä on sisäänrakennettu GPS-vastaanotin sekä tietokanta, johon voidaan tallentaa käsin tai laitteen sarjaportin kautta syötettynä yli 500 käännepisteen tiedot.

Koska purjekoneiden mittaritaulut ovat käyneet yhä ahtaammiksi johtuen hyvän näkyvyyden ja tilankäytön vaatimuksista, on asennuksen suhteen erityisesti pidetty silmällä yksinkertaisuutta ja tilansäästöä. Järjestelmän asennukseen tarvitaan ainoastaan 57mm ja 80mm:n reiät mittaritauluun, staattisen ja kokonaispaineen letkut, sekä 12V:n käyttöjännite*.*

Järjestelmän käyttöön perehtyminen on helppoa ja kaikki asetukset tapahtuvat samalla tekniikalla. Menettelyyn tottuu nopeasti ja pilotin huomiokyky vapautuu ilmatilan, sään ja kilpailijoiden tarkkailuun.

Laskimen vahvuuksia edelleen ovat sen ominaisuudet loppuliukukäytössä mukaan lukien liukupolkunäyttö, joustava siirtyminen GPS-navigoinnista TAS-signaaliin (patopaineen

mittaukseen) perustuvaan matkan laskemiseen, sekä tuulen suunnan ja voimakkuuden arviointi.

## **1.1 Merkintätapoja**

Tässä käsikirjassa käytetään seuraavia seuraavia kirjasinlajeja ja symboleja:

#### **Arial**

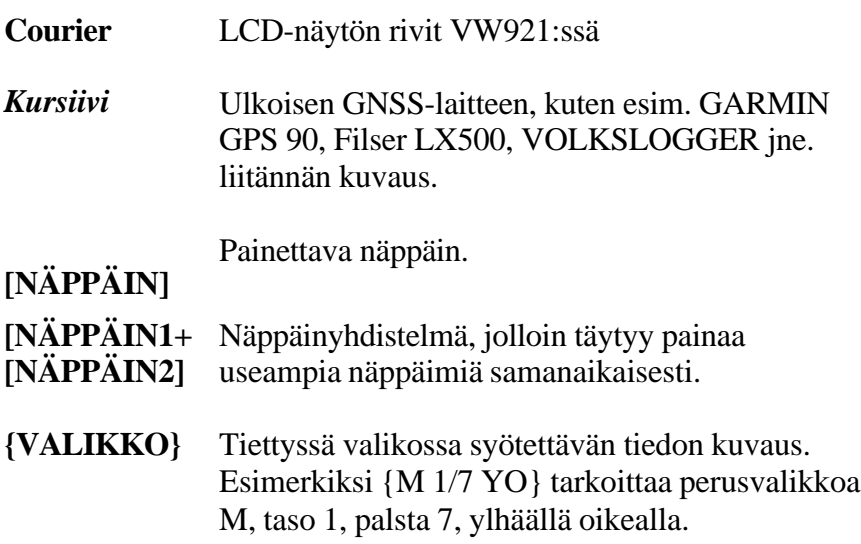

#### **1.2 Toimintojen kuvaus** *1.2.1 Näyttölaite*

**W910 (1)**  $\frac{m}{s}$ **(2)**

**(11)**

- (1) päälle pois audion volyymi
- (2) kompensointi
- (3) nollapisteen säätö

#### *1.2.2 Laskin*

**(12)**

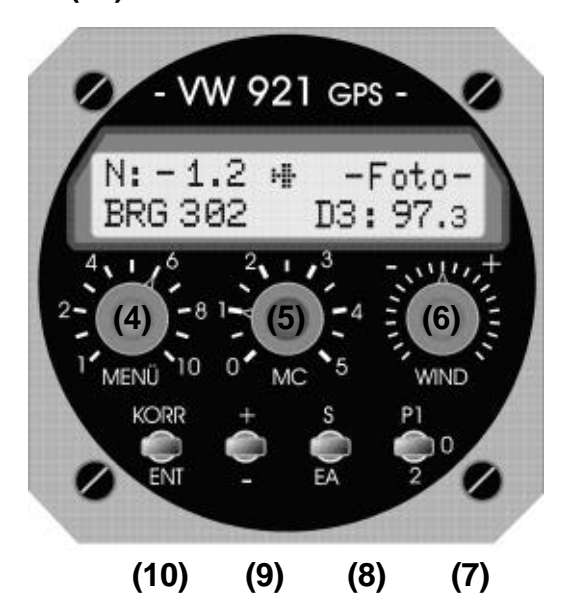

- (4) Perus- ja tilastovalikkojen valikkopalstojen valintakytkin.
- (5) MC-arvon valintakytkin 0.0 5.0 m/s 0.5m/s välein TAI tilastovalikon valikkotasojen valintakytkin.
- (6) Tuulikomponentin valintakytkin -50 … +50 km/h 5-km/h välein.

#### (7) **Polaarivalitsin**:

- **P1** hyttyspolaari
- **P0** mitattu polaari
- **P2** sadepolaari

#### (8) **Näyttökytkin**:

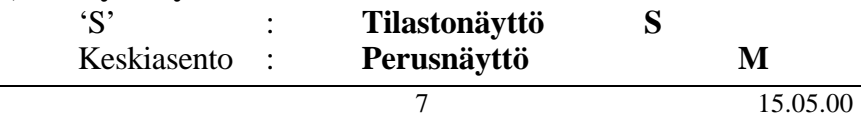

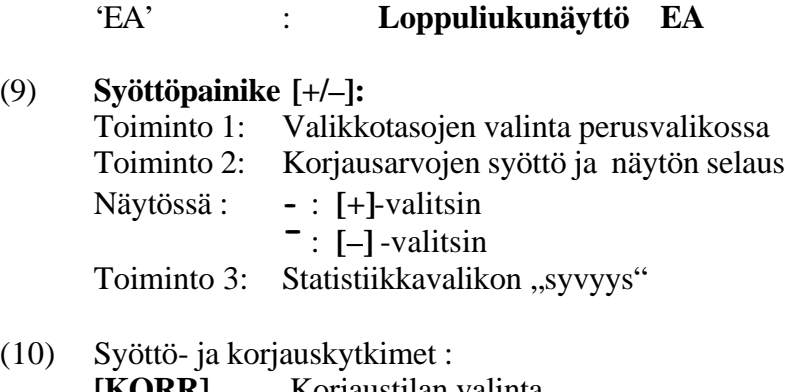

**[KORR]** Korjaustilan valinta **[ENT]** Korjatun arvon syöttö

## **1.3 Käynnistys**

#### *1.3.1 Variometer VW910*

SG-kytkin (SG=Sollfahrt-Geber) asennossa "Kaarto": Näyttölaitteen osoitin painuu "alarajoittimeen", josta se 20-30 sekunnissa nousee nolla-asentoon.

SG-kytkin asennossa "Liuku": Näyttölaitteen osoitin siirtyy minus-alueelle. Riippuu MC-arvosta ja polaarista.

Audiosignaali käyttäytyy vastaavalla tavalla.

#### *1.3.2 Laskin VW921*

Näyttölaitteessa näkyy noin 10 sekuntia seuraava näyttö (esimerkki):

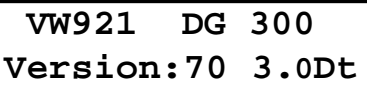

Ylemmässä rivissä tulee laskimen tyypin VW921 vieressä näkyä lentokoneen tyyppi (jos oikein asetettu).

Alemmassa rivissä näkyy laitteen versio (esim. 70), ohjelmaversio (esim. 3.0) ja kielitunnus (esim. Dt=saksa).

Se jälkeen näkyy näytön oikeassa yläpuoliskossa kolme sekunnin välein seuraavat suureet:

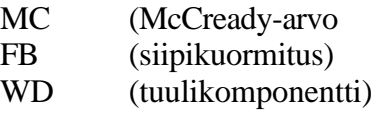

Seuraavaksi asetetaan audion äänenvoimakkuus (1) sopivaksi, MC-arvo  $(5) \Rightarrow 0$ , siipikuormitus todellisuutta (mukaan lukien ballasti) vastaavaksi (valikko M 0/10), ja tuulikomponentti (6) => 0. Laskimen alareunassa olevat käyttökytkimet (7)-(10) asetetaan kaikki keskiasentoon.

## *1.3.3 Liuku- tai kaartotoiminnon valinta*

Liuku- tai kaartotoiminta voidaan valita joko SG-kytkimellä (esim. ohjaussauvassa) tai laippamekanismiin sijoitetulla magneettikytkimellä.

#### **Matkalento-kaartotila**

Tässä tilassa näyttää **variometri** (näyttölaite) hetkellistä nousu/vajoamisnopeutta. Tällöin näytön skaalaus on ±5.0 m/s ja audion skaala ±10.0m/s. Ylitettäessä10.0 m/s häviää audion ääni kokonaan. Tällöin kyseessä ei ole laitteen toimintahäiriö, vaan varoitus epänormaalista lentotilasta.

Viimeisten 20 sekunnin keskinosto näkyy **laskimessa** näytön vasemmassa yläpuoliskossa.

Digitaalisessa muodossa oleva keskinostotieto on nykypurjelennossa tarpeen, koska esim. keskinoston paraneminen vain 0.1 m/s 300 km:n matkalennolla merkitsee noin 7 minuutin aikavoittoa. Analogisesti esitetty keskinosto ei mahdollista näin tarkkaa arviointia.

## **Matkalento - liukutila**

Liukunopeuden poikkeaminen optimaalisesta näkyy näyttölaitteella samoin kuin kuullaan audiona seuraavalla periaatteella:

## **näyttö ja äänisignaali:**

- **minusalueella Þ lisää nopeutta**
- 
- **plusalueella Þ hidasta nopeutta**

0-näytöllä on liukunopeus optimaalinen, mikä akustisesti kuullaan äänen katkeiluna.

Itsestään selvästi ptimaalinen liukunopeus riippuu **laskimeen** asetetuista MC-arvosta ja siipikuormituksesta. MC-arvo voidaan lukea ja sitä voidaan muuttaa valintakykimestä. Muutettaessa MC-arvoa valintakytkimellä näkyy valittu arvo 2 sekunnin ajan laskimen näytön oikeassa yläosassa.

$$
\begin{array}{ccc}\nM: +2.4 & \text{HMC:} & 1.5 \\
\text{X} & \rightarrow & 21^{\circ} & \text{DI} & 0.0\n\end{array}
$$

Auf eine rastende Fixierung sollten Sie bei diesem Vorgang unbedingt achten. Der Rechner kann sonst nicht eindeutig entscheiden, welchen der beiden Werte er anzeigen soll und die Anzeige könnte zwischen zwei Werten "springen".

Siipikuormitusta voidaan laskimelle muutella valikosta M 0/10 ( **3.2 Siipikuormitus, McCready-arvo, tuuli**):

$$
M: +2.4
$$
  $\rightarrow$  1 0/10  
FB:37

Jotta pilotti nopeudesta riipumatta saisi käsityksen ilmamassan vertikaalisista liikkeistä, on laskimessa ns. **nettonäyttö**, joka kertoo ilmamassan meteorologisen pystyliikkeen ilman koneen polaarin mukaista vajoamaa.

> **N:+3.0 h: 231m t 2:00h !D1\_ 65.0**

Esimerkiksi nettonäyttö +3.0 m/s tarkoittaa, että tässä tilanteessa saavutettaisiin n. 2,0 m/s nousunopeus, jos jätäisiin kaartamaan.

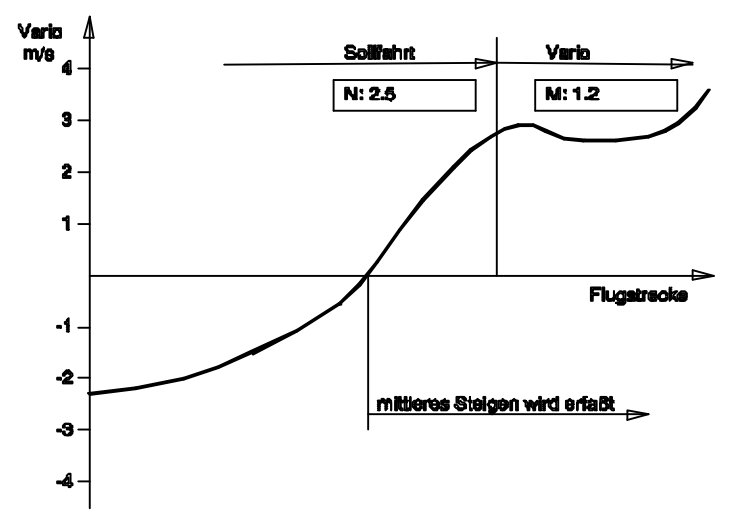

**Kuva 1.3-1 Keskinoston kehittyminen**

Kun selvästi positiivisen nettonäytön ja nopeuskäskimen positiivisen näytön perusteella hidastat nopeuttasi ja, nopeuden lähestyessä haluamaasi kaartonopeutta, päätät jäädä kaartamaan, niin kytket laitteen kaartotilaan SG-vaihtokytkimellä. Tällöin laskin näyttää välittömästi viimeisten sekuntien keskimääräistä nousunopeutta ja vastaavaa integroitua keskinostoa. Integraattori ei siis "muista" edellistä nostoa, kuten voisi luulla, vaan näyttää tilanteen nostoon saavuttaessa. Näin saat nopeasti käsityksen tämän noston tarjoamista nousumahdollisuuksista (kuva 1.3-1).

## **2 Näytöt**

Purjekonelaskimen VW921 näyttönä on aakkosnumeerinen, kaksirivinen LCD-näyttö, jossa on 16merkkiä/rivi.

Jotta laskimen tuottama informaatiopaljous saataisiin selkeästi esitettyä, on se valikkojärjestelmän avulla muokattu taulukkomuotoon.

• **Perusvalikko (M)**

Parusvalikossa näytetään hetkellisiä arvoja ja tulevia kohteita.

• **Tilastovalikko(S)**

Tilastovalikossa näytetään tietoja, joiden avulla jo lennettyjä lennon osia tai lentoja voidaan analysoida, samoin kuin pilotin lentopäiväkirjan tiedot.

• **Lopulikunäyttö (EA)**

Sen jälkeen kun on valittu loppuliukunäyttö näytetään vain loppuliu'un kannalta relevanttaja suureita.

**Valikkoasemalla** tarkoitetaan konkreettista näyttöä, joka määräytyy valikkomatriisin tason ja palstan kautta.

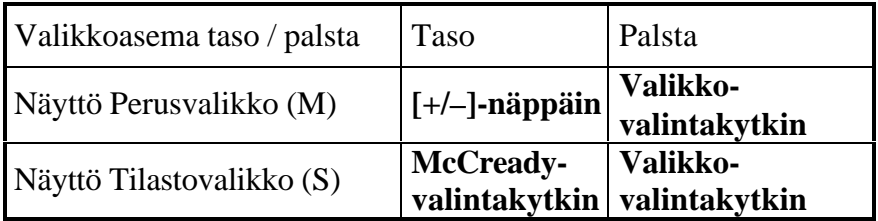

Taulukko: 3.1

#### Esimerkki: **M 1/7UR** (käsikirjassa)

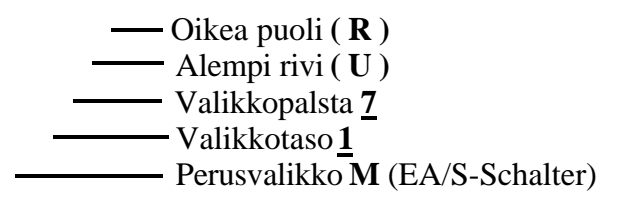

Valikkoasemat näytetään säännönmukaisesti näytössä ylhäällä oikealla. Kuitenkin on tilanteita, joissa valikkoaseman sijasta näytetään muita tilanteen kannalta tärkeitä suureita.

## **2.1 Perusvalikon näytöt**

Heti kun näytönvalintakytkin (8) on asetettu keskiasentoon, täytetään tietopositiot valittuun valikkoasemaan liittyvillä tiedoilla. Valikkoasemaan liittyvät valikkomatriisit löytyvät taulukkoina … [Die Menümatrix zur Menüposition finden Sie als Tabelle "Positionsbelegung VW921 – Standard-Menü" sowohl im Anhang des Handbuches als auch auf den foliierten Menü-Karten.]

## *2.1.1 Besonderheiten der Positionsbelegung im Standard-Menü*

Perusvalikossa tiedot on organisoitu kolmelle tasolle. Aina laitteen käynnistyessä valitaan valikkotaso **0**.

Kullakin valikkotasolla on palsta **0**,

In der jeweiligen Menüebene ist die Spalte **0** (linker Anschlag des Menüdrehknopfes) mit den aktuellen Informationen belegt.

- **Valikkotaso 0:** Pilotti voi ohjelmoida kolme näyttöpaikkaa valikkoasemassa **M 0/0** siten, että niissä näytetään hänen valitsemiaan tärkeitä tietoja.
- **Etäisyystaso 1:** (valikkoasema **M 1/0**) kertoo kuinka monta kilometriä seuraavalle käännepisteelle on jäljellä ja mikä on seuraavan käännepisteen suunta (bearing) ja kurssipoikkeama.

• **Määräpistetaso 2:** (valikkoasema **M 2/0**) näyttää seuraavan käännepisteen nimen, tunnuksen, korkeuden ja radiotaajuuden (jos lentokenttä).

#### *2.1.2 Perusnäytön tiedot*

Seuraavassa taulukossa on esitetty kattavasti perusvalikon kautta saatavat tiedot.

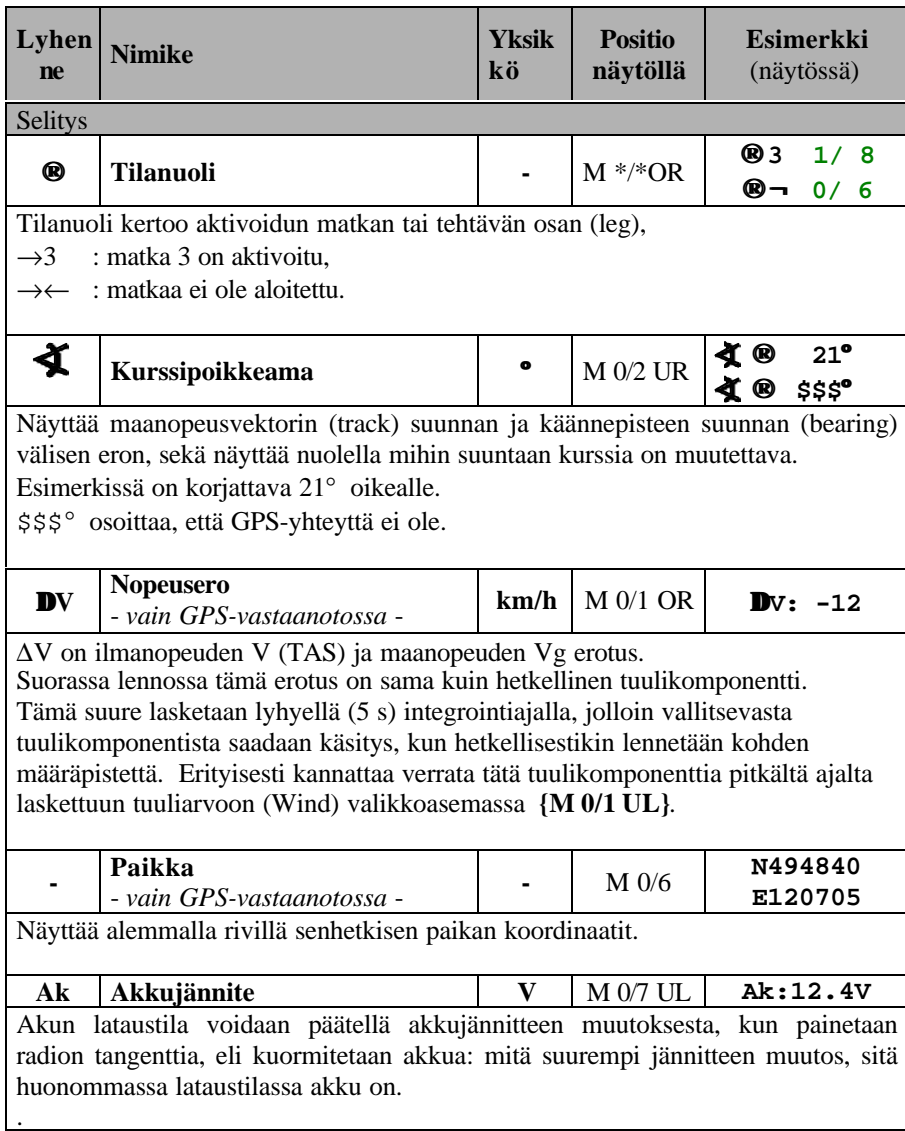

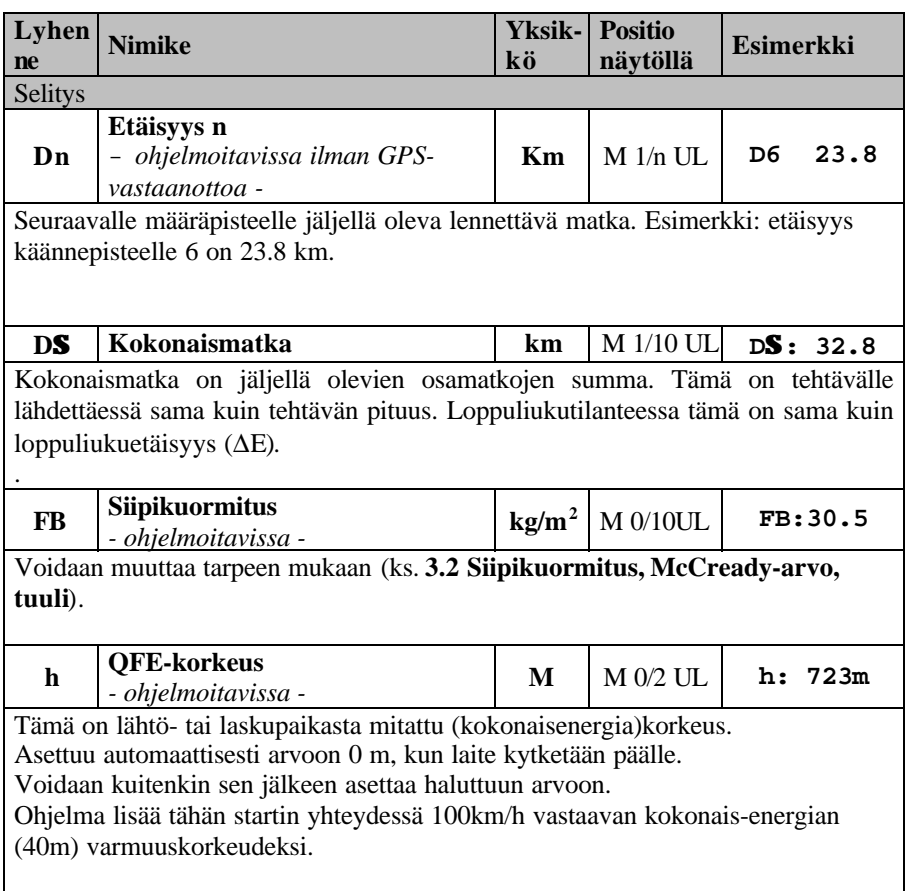

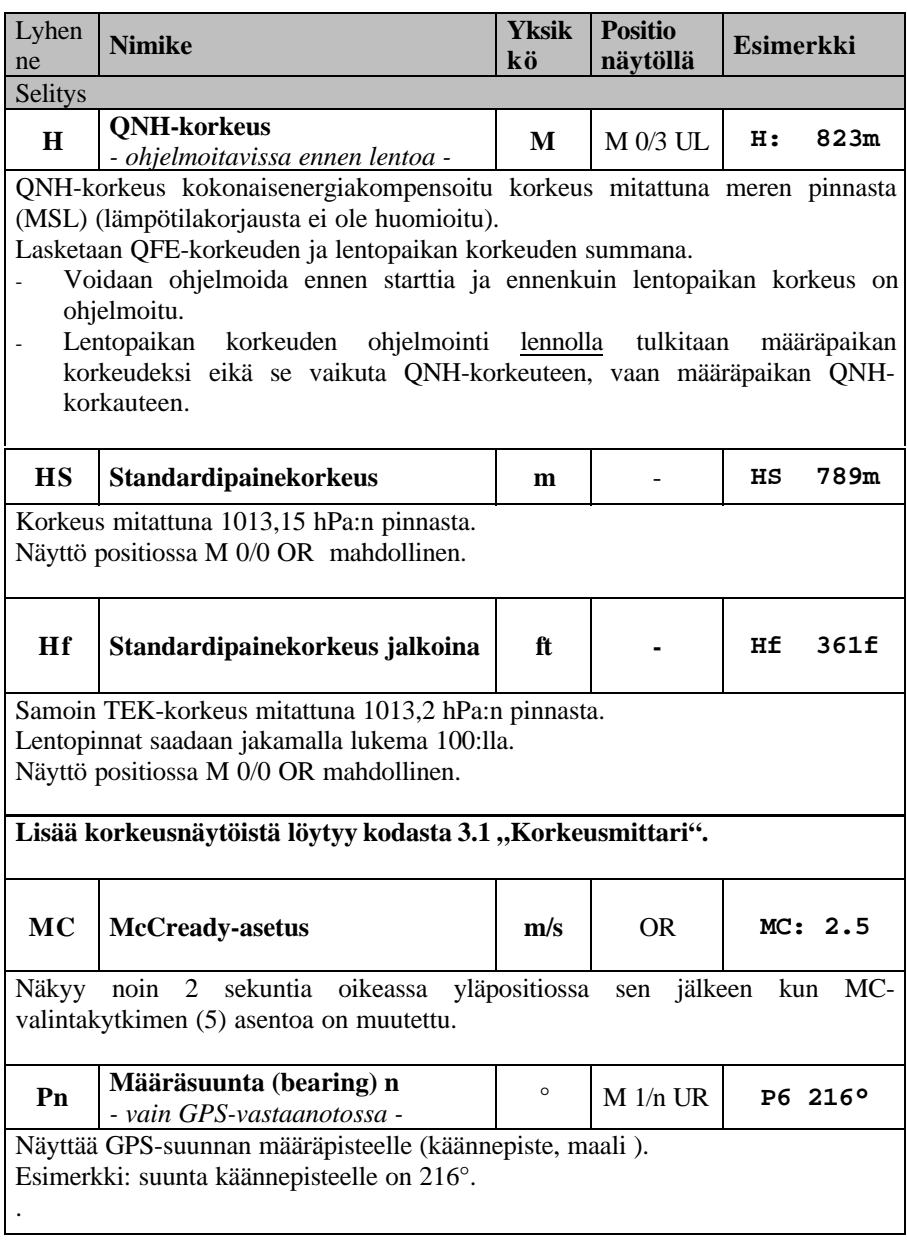

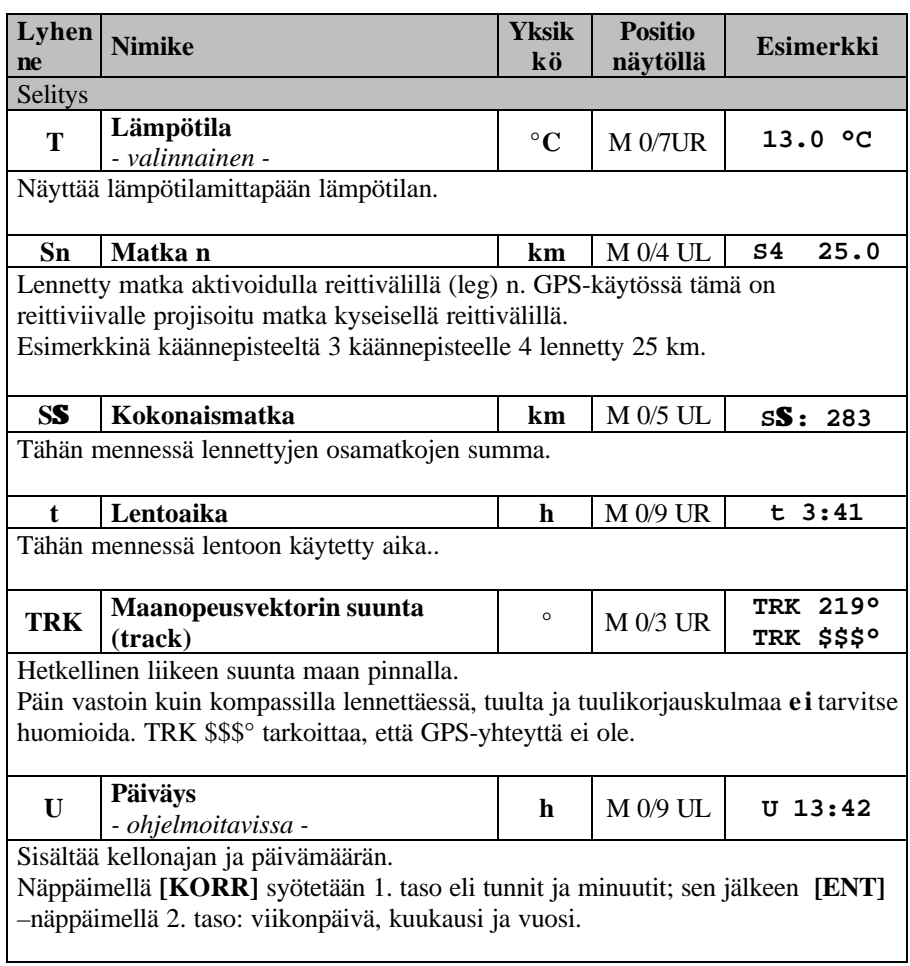

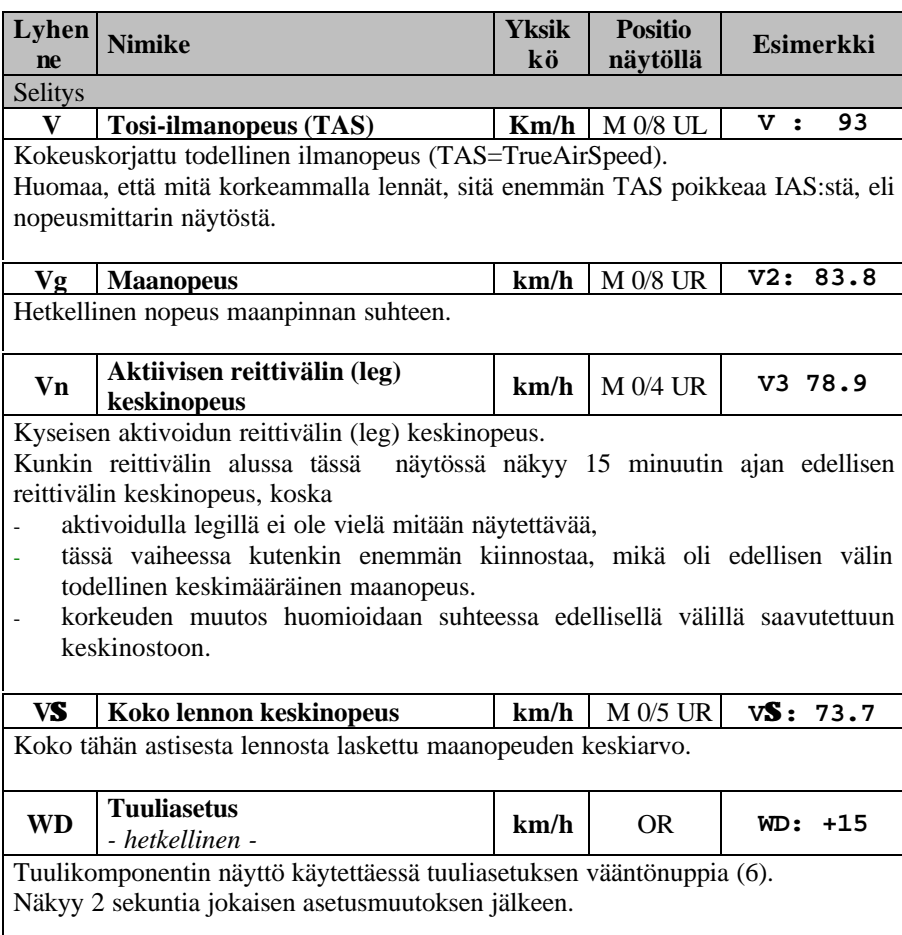

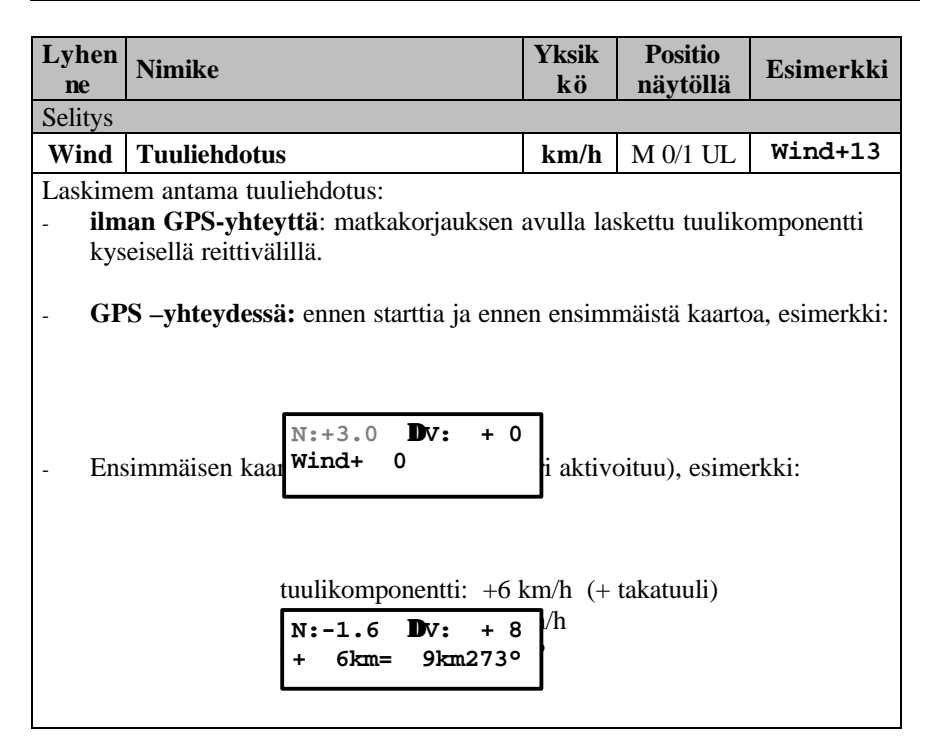

## **2.2 Tilastointivalikon näytöt**

VW921:n tilastointitoiminne tuottaa ensinnäkin pilotin tarvitsemia tilastollisia tietoja siinä tilanteessa, että loggeria ei ole käytettävissä. Toisaalta on mahdollista saada jo lennon aikana tai heti sen jälkeen tietoja lennon tapahtumista, mikä on tietty etu loggeriin verrattuna.

Laitteen lentopäiväkirjaan taltioidaan 15 viimeistä lentoa, joista 3-5:stä (riippuen laitteen vaapaan muistin määrästä) löytyy kaikki

yksityiskohdat, kuten nousunopeudet, keskinopeudet, yms.

Tilastointivalikon kautta saadaan näyttöön, paitsi statistiikkaa, myös järjestelmän asetustietoja, reitti- ja käännepistetiedot, joita voidaan myös tätä kautta muutella.

## *2.2.1 Katsaus tilastointinäyttöjen tietoihin*

Tilastointivalikkoon **S** päästään, kun **kytkin** (8) käännetään yläasentoon.

Laskimen tilastointitiedot on esitetty alla olevassa taulukossa.

Yksittäisten suureiden valinta tapahtuu valikko- ja MC-

valintakytkimillä, sekä **[+/-]-**kytkimellä (taulukko 2.1).

Valikkomatriisi ja valikkoasemat löytyvät taulukkona

"Positionsbelegung VW921 – Statistik-Menü", joka on käsikirjan liitteenä samoin kuin folioidut valikkokartat.

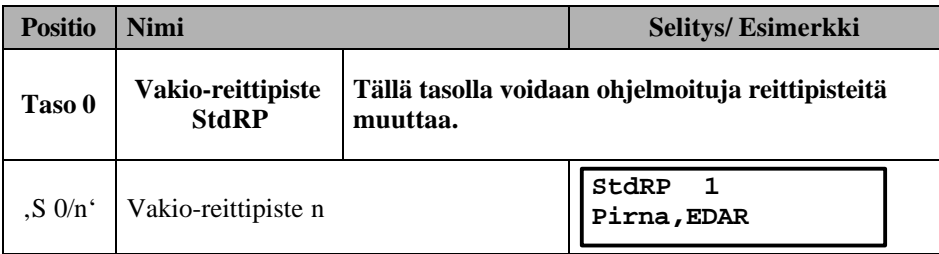

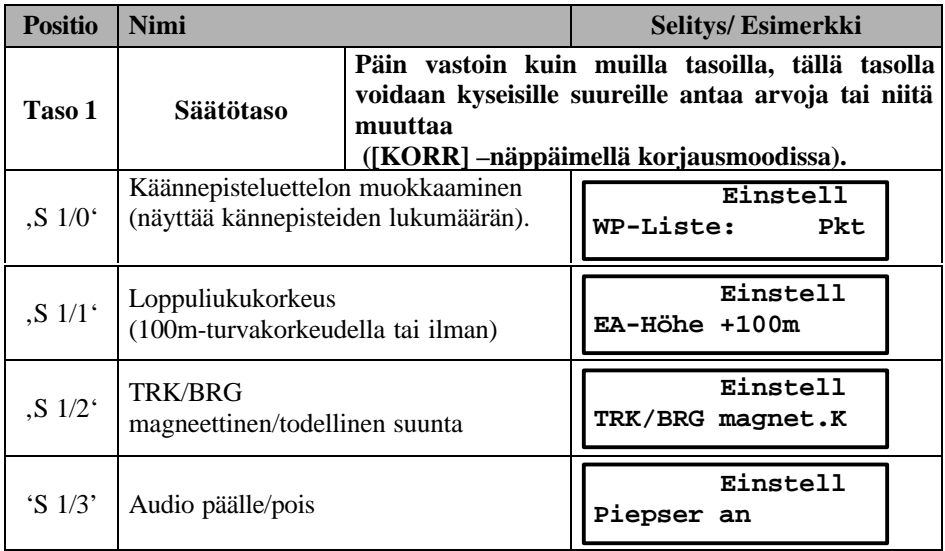

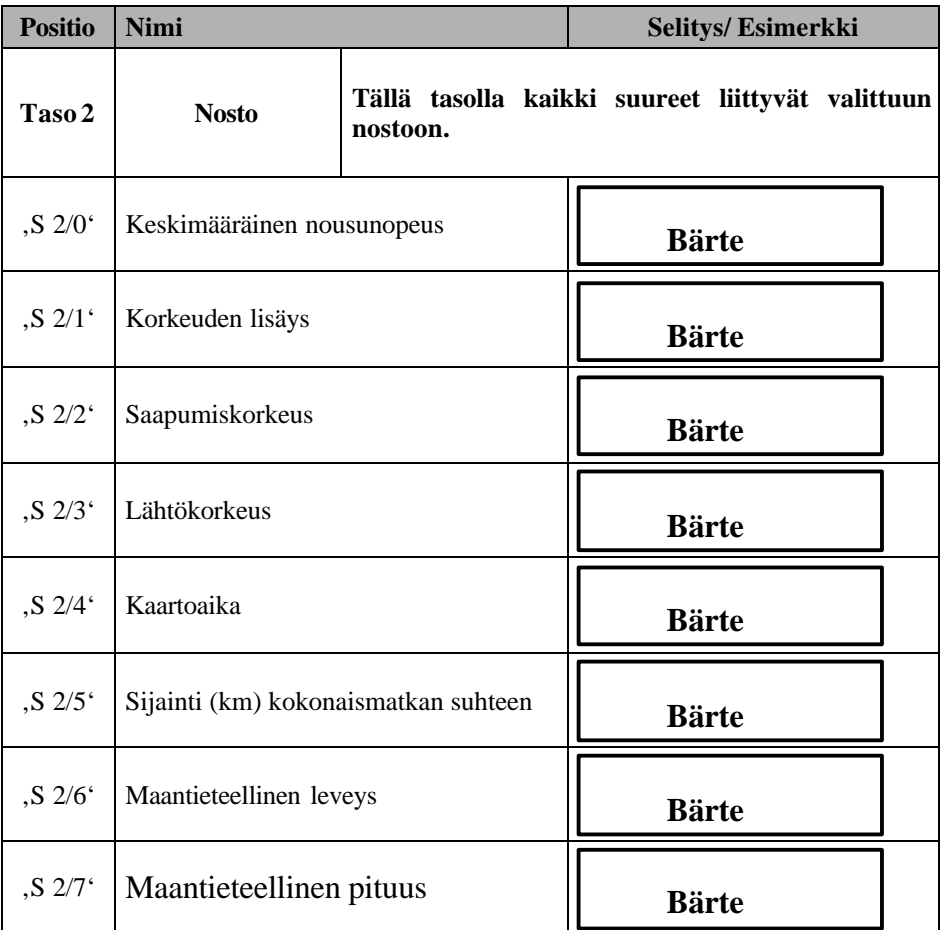

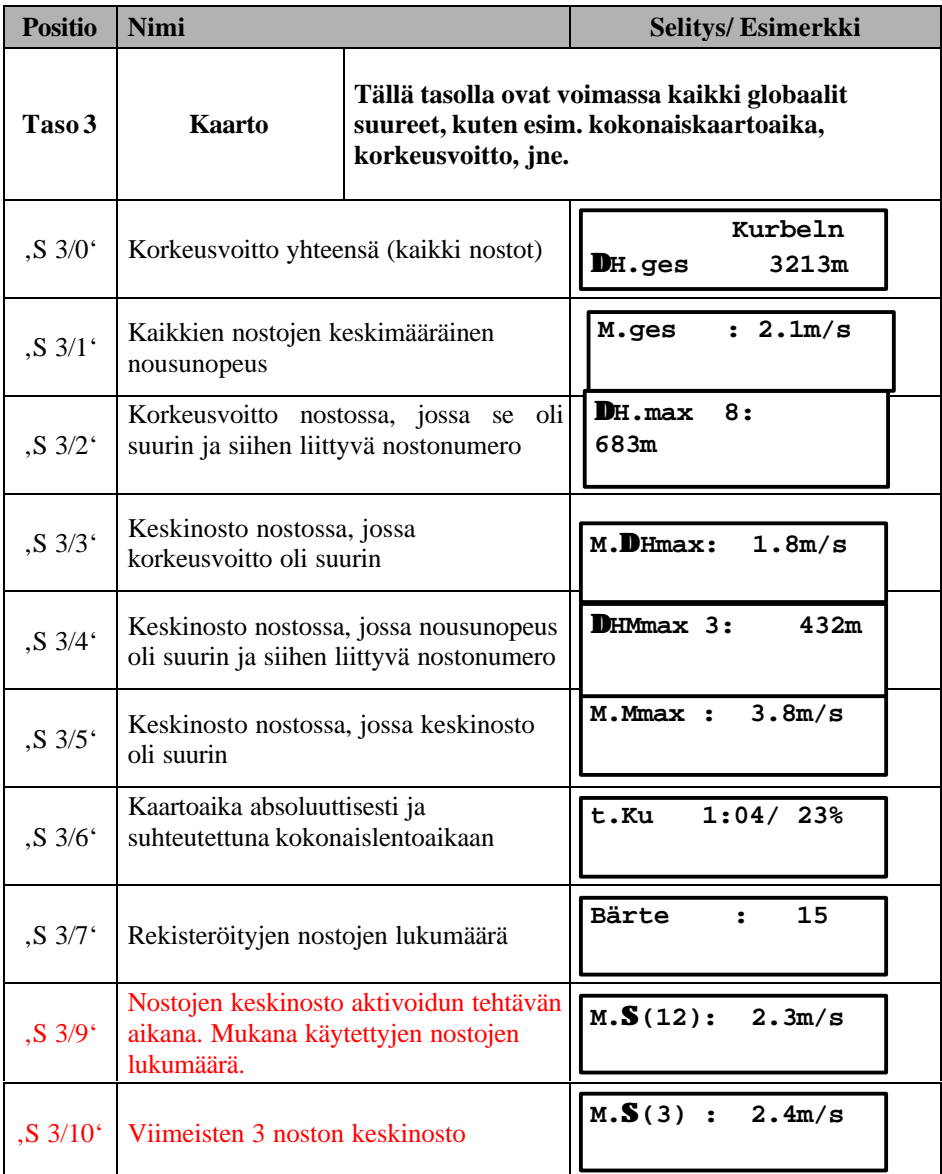

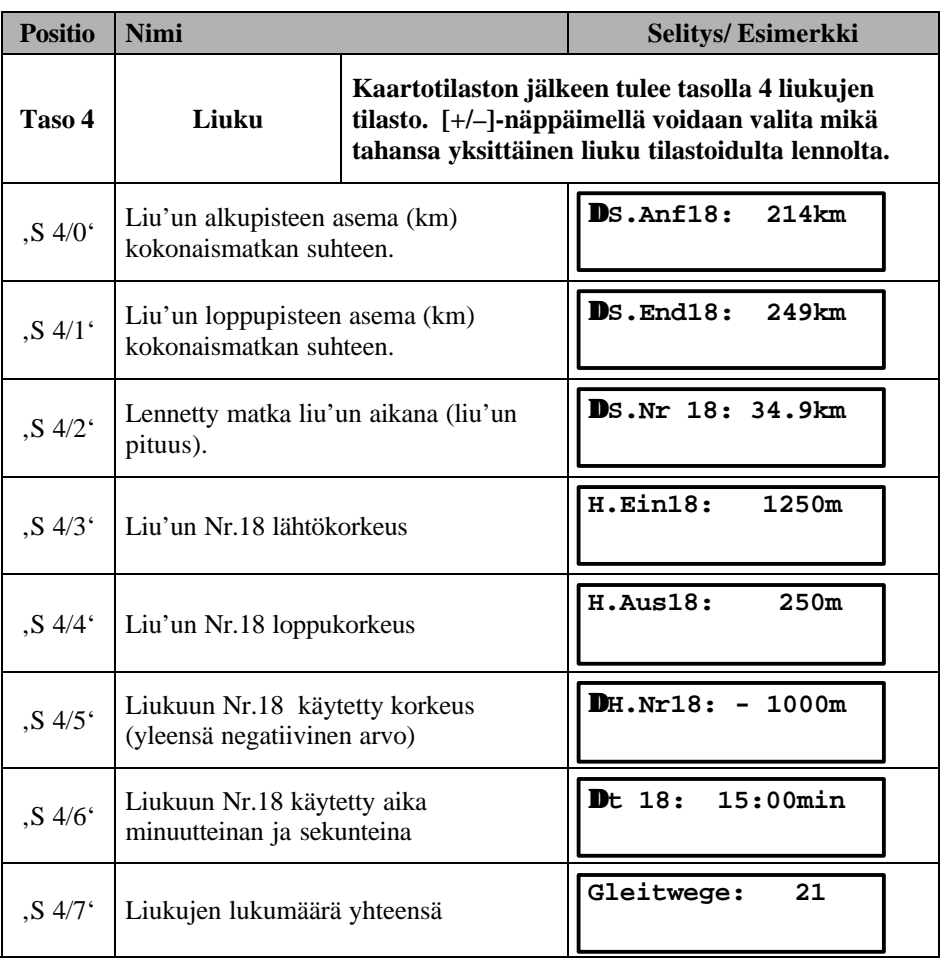

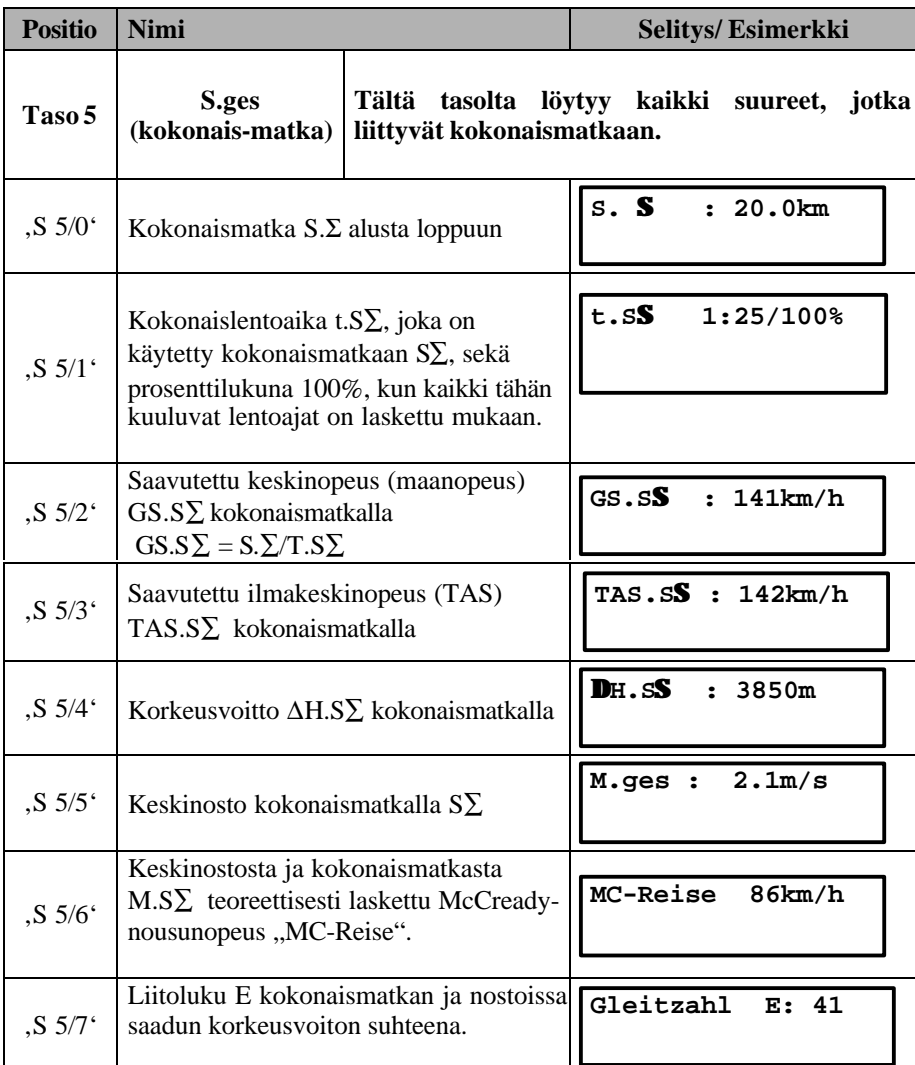

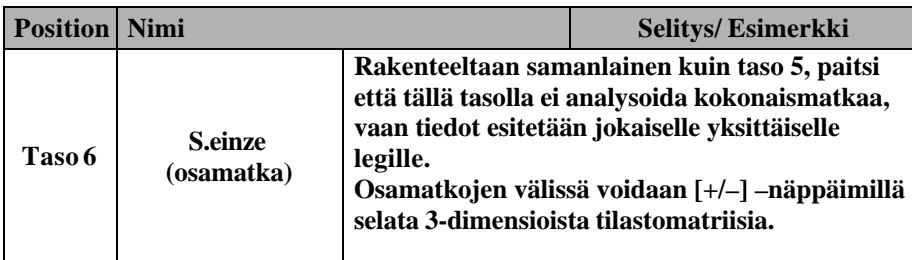

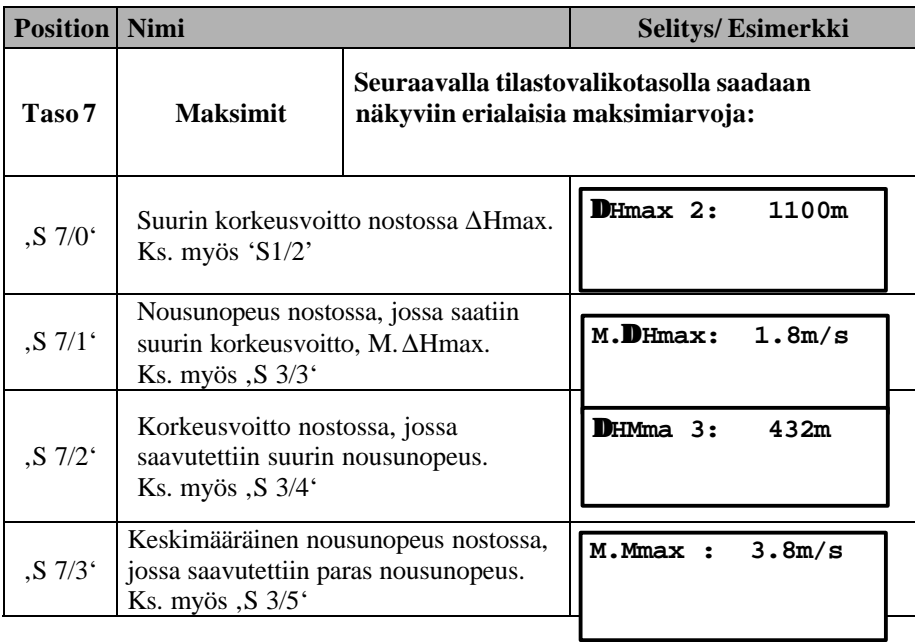

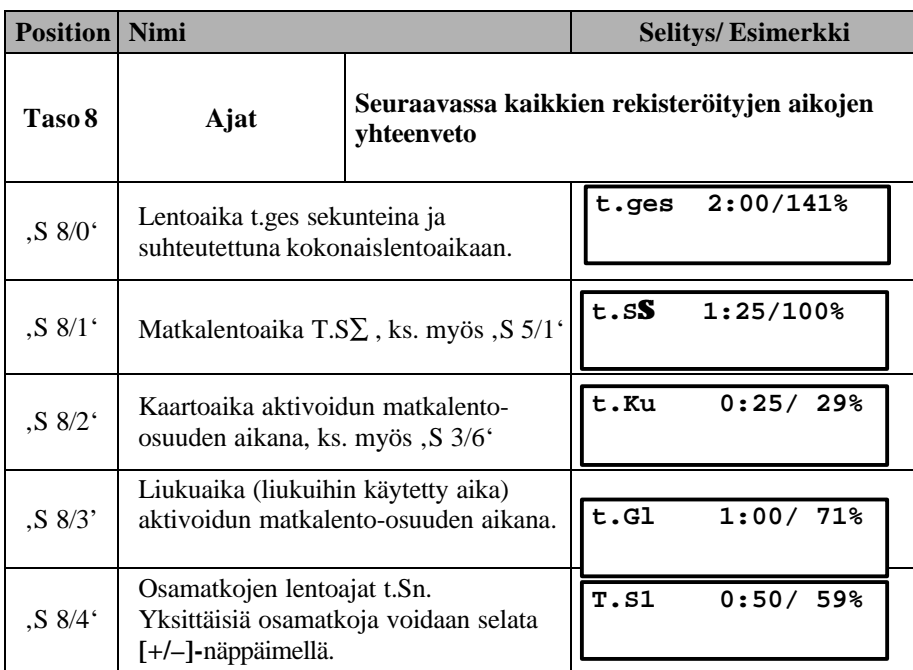

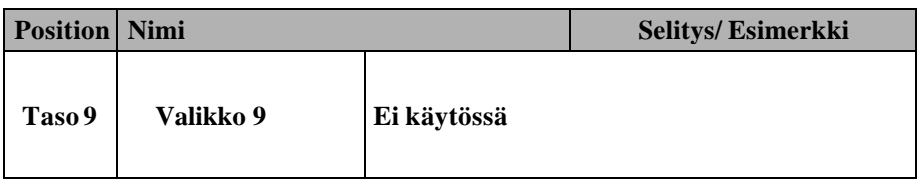

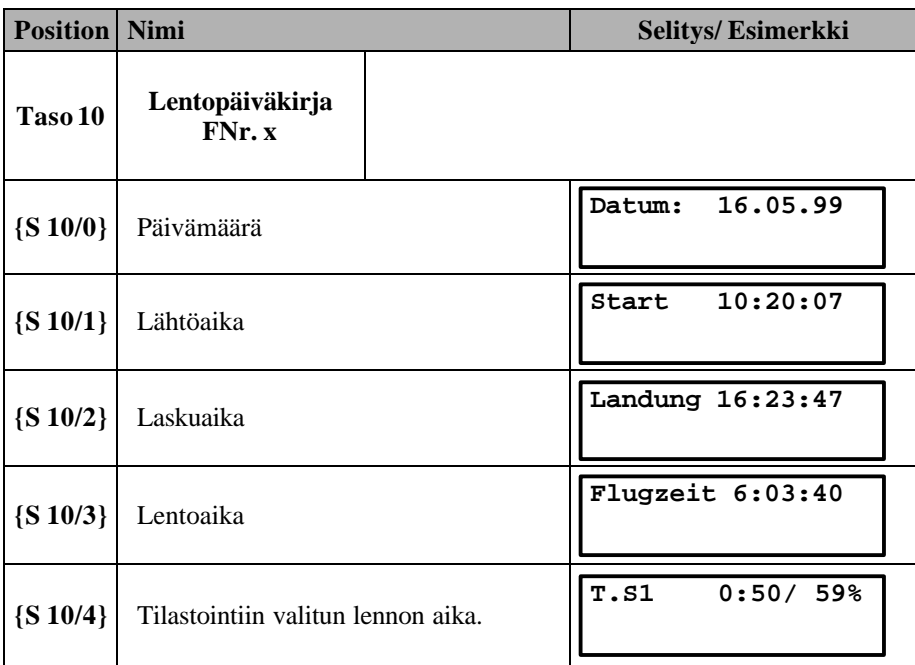

## **2.3 Loppuliukunäyttö**

**Loppuliukunäyttööön** päästään kääntämällä **näyttökytkin** (8) asentoon "**EA**" . Näytössä näkyy vain loppuliu'ussa tarvittavia suureita:

N: 
$$
+3.0
$$
  $\triangleleft$  21°  
DF:  $+300$ m DE:

- **ylhäällä vasemmalla** variometrinäyttö, jossa näkyy joko keskinosto tai nettonousunopeus riippuen SG-kytkimen asennosta.
- **ylhäällä oikealla** oleva näyttö riippuu tilanteesta:
	- GPS-vastaanotossa näytössä näkyy nopeuserotus ΔV=Vg-TAS, jos asetettu tuuliarvo poikkeaa merkittävästi lasketusta tuulikomponentista ΔV.
- GPS-vastaanotossa ja tuuliasetuksen ollessa kohdallaan tässä näkyy suuntapoikkeama kurssin (track) ja määräpisteen (bearing) välillä, sekä tarvittavan korjauksen suunta. Tämä on erityisen hyödyllinen näyttö suorissa ja tarkoissa loppuliu'uissa: Kun pidät tämän kulman nollana, laskin tuo sinut suoraan määräpisteeseen.
- ilman GPS-vastaanottoa tässä näkyy aiemmin valittu korkeusmittarin lukema.
- 

#### • **alhaalla vasemmalla: Liukupolkupoikkeama DH** • **alhaalla oikealla: Loppuliukuetäisyys DE**

- - **Reitti-moodissa** tämä on sama kuin jäljellä oleva kokonaismatka DΣ (matka kaikille jäljellä oleville määräpisteille).
	- **GoTo-moodissa** tämä riippuu seuraavasta GPS-ohjelmoidusta käännepisteestä. Jos sitä muutetaan, muuttuu sen mukana myöskin loppuliukuetäisyys ΔE.

## *2.3.1 Loppuliukunäytön yhteenveto*

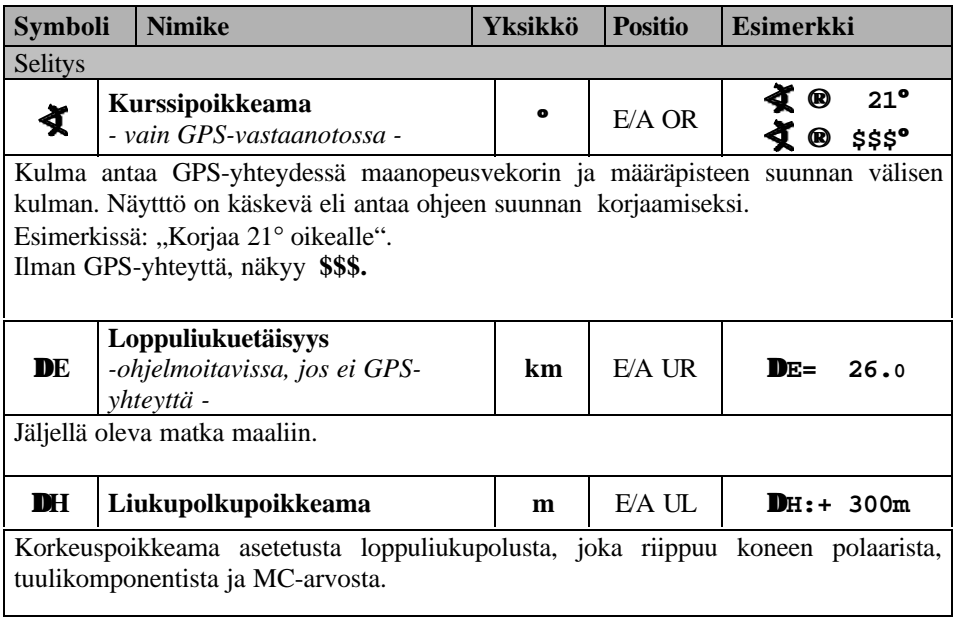

## **3 Asetukset tai korjaukset**

Seuraavasta taulukosta selviää, mitä suureita missäkin näytössä ja valikkopositiossa voidaan muuttaa. On olemassa **kolme** korjaustasoa, joihin päästään peräkkäisillä **[KORR]** ja **[ENT]** näppäinkombinaatioilla:

Taulukko 4-1 Korjausmahdollisuudet

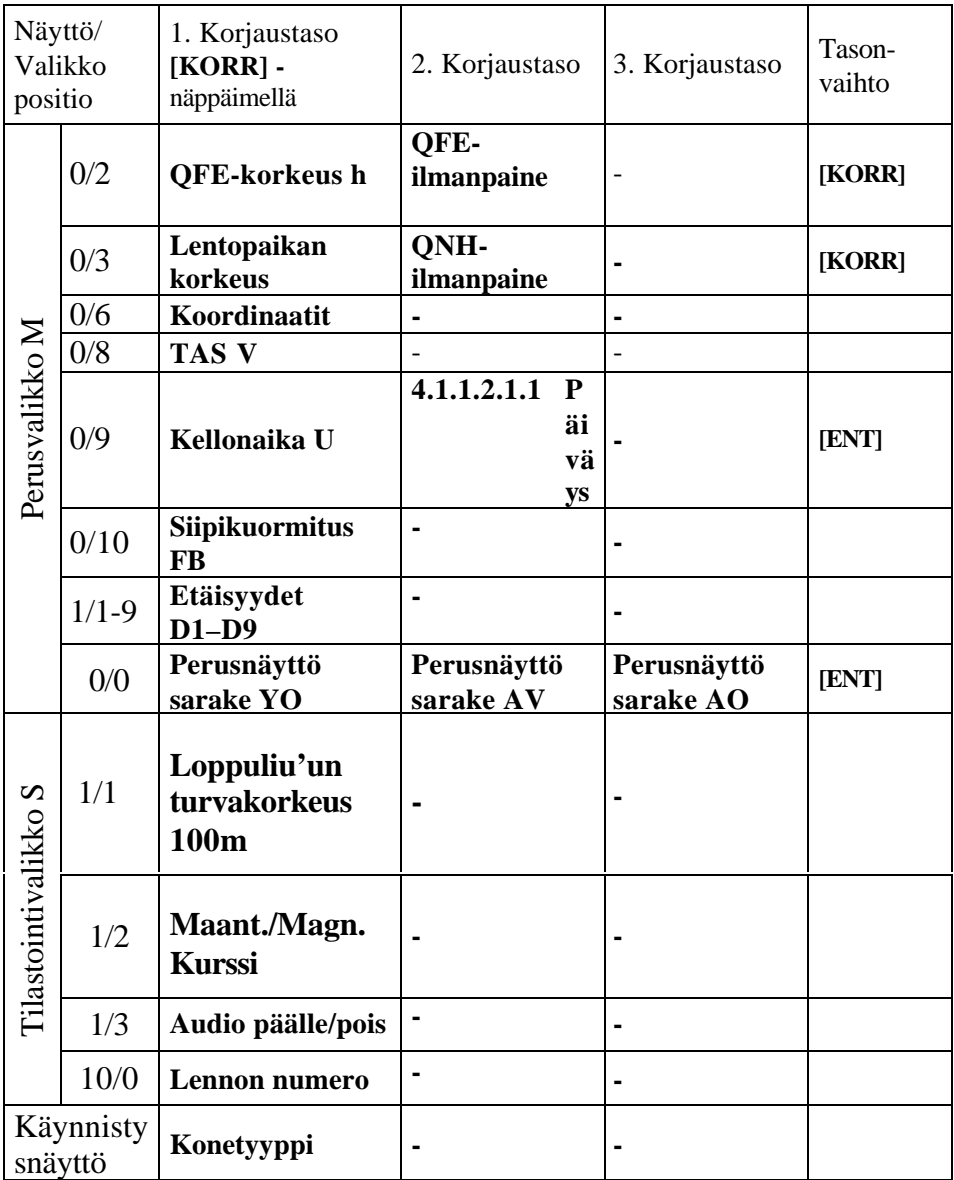

Siipikuormituksen, McCready-arvon, tuulen, korkeuden, konetyypin ja siihen liittyvän polaarin asetus- ja muutosmahdollisuuksia on kuvattu tarkemmin seuraavissa kappaleissa.

## **3.1 Korkeusmittari**

Seuraavat korkeusmittaussuureet asettuvat automaattisesti laskimen käynnistyessä, ja niitä ei normaalisti tarvitse korjata.

- **h** QFE-korkeus (korkeus lentopaikasta metreinä)
- **H** QNH-korkeus (mitattu merenpinnasta metreinä)
- **Hq** QNH-korkeus (mitattu merenpinnasta jalkoina)
- **DH** liukupolkupoikkeama metreinä
- Hs standardipainekorkeus metreinä
- **Hf** standardipainekorkeus jalkoina

Itse asiassa VW921:ssä on vain yksi korkeusmittari, joka on kokonaisenergiakompensoitu ja toimii kaikkien korkeusnäyttöjen perustana. Tämä korkeusmittari mittaa energiakompensoitua ilmanpainetta, jota verrataan standardi-ilmakehään, mistä saadaan **standardipainekorkeus HS** (m) tai **Hf** (ft), joka haluttaessa saadaan näkyviin valikkopositioon **M 0/0 OR.**

Jos halutaan siirtää laskimen standardipainekorkeuden koneen mekaaniseen korkeusmittariin, on se asetettava standardipaineelle 1013,2 hP, minkä jälkeen lukemat ovat vertailukelpoisia.

Loppuliu'un kannalta vain QFE-korkeustieto on tarpeellinen, koska se kertoo korkeuden määräkentän suhteen ja on täten liukupolkunäytön perusta.

Määräkentän valinnan jälkeen valitsemalla perusvalikosta **M 0/2** saat näkyviin uuden QFE-korkeuden. QFE-korkeuden asetus laskimeen voi tapahtua kahdella eri tavalla:
Ota selvää seuraavan käännepisteen tai määräkentän QFE-paineesta (esim. radiolla) ja aseta tämän paine koneen mekaaniseen korkeusmittariin. Aseta sen jälkeen mekaanisen korkeusmittarin näyttämän korkeuslukeman laskimeen perusvalikossa **M 0/2** näppäimellä **[KORR]**. Tai sitten korjaat suoraan ilmanpainelukemaa (hP) toisella korjaustasolla: **QFE-korkeus** (**M 0/2**) tai **QNH-korkeus** (**M 0/3**). Paina kaksi kertaa näppäintä **[KORR]** ja aseta uusi ilmanpainearvo **[+/–] –**näppäimellä ja paina lopuksi **[ENT]**.

Asettamalla koneen mekaaninen korkeusmittari 0:aan kentällä, voit sitten lennolla ollessasi lukea mittarista QFE-korkeuden. Korkeusmittarin paineikkunassa näkyy sen hetkinen QFE-paine. Jos ilmanpaine lennolla ollessa muuttuu, on korkeusmittarin asetusta vastaavasti muutettava. Kun verrataan laskimen ja mekaanisen korkeusmittarin QFE-korkeusarvoja, huomataan että ne ajoittain eroavat toisistaan johtuen siitä, että mekaaninen korkeusmitari ei ole kokonaisenergiakompensoitu.

Viimeinen tärkeä korkeuskäsite on **QNH-korkeus H**: Korkeusmittari näyttää tätä korkeutta sen jälkeen kun siihen on asetettu, koneen ollessa kentällä, kentän korkeus meren pinnasta, tai yleisesti, kun QNHkorkeuteen lisätään lentokentän korkeus.

QNH-korkeusasetuksella on käyttöä erityisesti vuoristo-olosuhteissa, jolloin joudutaan ylittämään korkeita esteitä. Tällöin on tärkeätä, että laskimen korkeusmitariin asetetaan QNH-korkeus (valikkopositio **M 0/3 UL**) ennen starttia, jolloin se näyttää lentokentän korkeutta (elivation) koneen ollessa kentällä. Tarkasta korkeusasetusesta on hyötyä erityisesti, kun määräkenttä on eri korkeudella kuin lähtökenttä riippumatta siitä tiesitkö sen ennen starttia vai et!

Mekaanisen korkeusmittarin näyttö on sama kuin laskimen QNHkorkeusnäyttö H, kun se asetetaan kentän korkeuteen ennen starttia.

Periaatteessa QNH-korkeuden saamiseksi lisätään QFE-korkeuteen lentopaikan korkeus, jolloin saadaan todellinen korkeus keskimerenpintaan nähden (MSL) (laskettuna standardi-ilmakehän mukaan ilman lämpötilakorjausta).

**ONH-korkeus Hq** on sama kuin H, mutta ilmaistuna jalkoina (feet)!

**Liukupolkupoikkeama DH** on maalin saavuttamiseksi tarvittava korkeuden muutos (m). Tämä riippuu MC-asetuksesta, asetetusta tuulikomponentista, koneen polaarista (koneen normaali-, hyttys- tai märkäpolaari P0, P1, P2) ja koneen hetkellisestä **QFE-korkeudesta h.**

## **3.2 Siipikuormitus, McCready-arvo, tuuli**

Ennen kaikkea täytyy laskimeen asetetun **siipikuormituksen FB** vastata todellisuutta ja se on tarvittaessa asetettava uudelleen (riippuu pilotin painosta ja ballastin määrästä). Siipikuormitus voidaan asettaa ja sitä voidaa muuttaa valikkopositiossa **M 0/10** näppäimillä **[KORR]** ja **[+/–]** 0,5 kg/ m²:n portaissa. Näppäimellä **[ENT]** hyväksytään asettu/muutettu siipikuormitus **FB**.

**McCready-arvo MC** asetetaan MC-kiertovalitsimella (5) vallitsevan kelitilanteen mukaisesti välillä 0.0 – 5.0 m/s 0.5 m/s:n portaissa. Muutettaessa näkyy asetettu arvo 2 sekunnin ajan näytössä ylhäällä oikealla.

Dieser McCready-Wert MC muß wieder eingestellt werden, wenn im Flug in der Statistik-Anzeige die Menüebene durch den MC-Drehknopf gewechselt wurde.

**Tuulikomponentti** (**Wind**) voidaan asettaa Tuuli-kiertovalitsimella (6) alueella –50 km/h (vastatuuli) - +50 km/h (myötätuuli) 5 km/h portaissa, jolloin on syytä huomioida perusnäytön tuuliehdotus (valikkopositio M0/1) tai tehdä oma tuuliarvio. Muutettaessa näkyy asetettu arvo 2 sekuntia näytössä ylhäällä oikealla.

## **3.3 Koneen tyyppi ja polaari**

Oikein asetettu koneen tyyppi ja siihen liittyen oikea polaari on perusedellytys laskimen oikealle toiminnalle. Jos on tarpeen muuttaa koneen tyyppiä tai polaaria, on se mahdollista **10 sekunnin kuluessa**

```
 VW921 DG 300
Version: 70 3.0Dt
```
#### **laitteen käynnistyksestä.**

Kun laitteen käynnistyksen jälkeen laskimen aloitusnäytössä näkyy aiemmin asetettu konetyyppi, saadan **[KORR]**-näppäimellä ja valikkokiertokytkimellä näkyviin joukko konetyyppejä, joista halutun tyypin pitäisi löytyä. Luettelo on ryhmitelty valmistajittain.

**Akaflieg-Flugz. FlzTyp : DG 300**

**[+/–] –**näppäimellä osoitetaan haluttu konetyyppi luettelosta, joka sitten kuitataan **[ENT]** –näppäimellä valituksi, jolloin siirrytään takaisin käynnistysproseduuriin, minkä jälkeen on taas 10 sekuntia aikaa valita uusi konetyyppi **[KORR]** -näppäimellä.

Jokaiseen konetyyppiin kuuluu kolme erilaista polaaria:

- 1. Normaali polaari vastaa optimaalista tilannetta (Polaarikytkin (7) keskiasennossa - P0)
- 2. Hyttyspolaari (P1) on normaalipolaarista (P0) lineaarisesti huononnettu 5% / 80 km/h … 10 % / 160 km/h.
- 3. Sadepolaari (P2) on vielä "huonompi". Huononnus  $15\%$  / 80 km/h  $\ldots$  30 % / 160 km/h.

Jos siipi jostakin syystä on vielä huonommassa kunnossa, voidaan yksinkertaisesti vaihtaa koneen polaari toiseksi käynnistämällä laskin uudelleen ja valitsemalla sopiva uusi konetyyppi.

Jos laitteen sammutuksen ja uudelleen käynnistyksen väli on **vähemmän kuin 1 minuutti**, ei laskin initialisoidu uudelleen, vaan säilyttää muistissaan entiset arvonsa kuten etäisyys, lentoaika, määräpiste, keskinosto, jne.

Laskimen VW921 muistissa on taltoituna polaarit suurelle joukolle konetyyppejä, jolloin uudet polaarit saadaan helposti käyttöön vain valitsemalla konetyyppi.

Kaikki VW921:een esiohjelmoidut konetyypit on luetteloitu taulukkoon 3.3-1

Jos haluttu konetyyppi puuttuu taulukosta, on viisainta yksinkertaisesti valita jokin toinen suorituskyvyltään lähellä oleva konetyyppi, jolloin todellisen ja polaarin mukaisen vajoaman ja vastaavasti käsketyn liukunopeuden ero on pieni.

## Taulukko 3.3-1: Purjekonetyypit/ polaarit

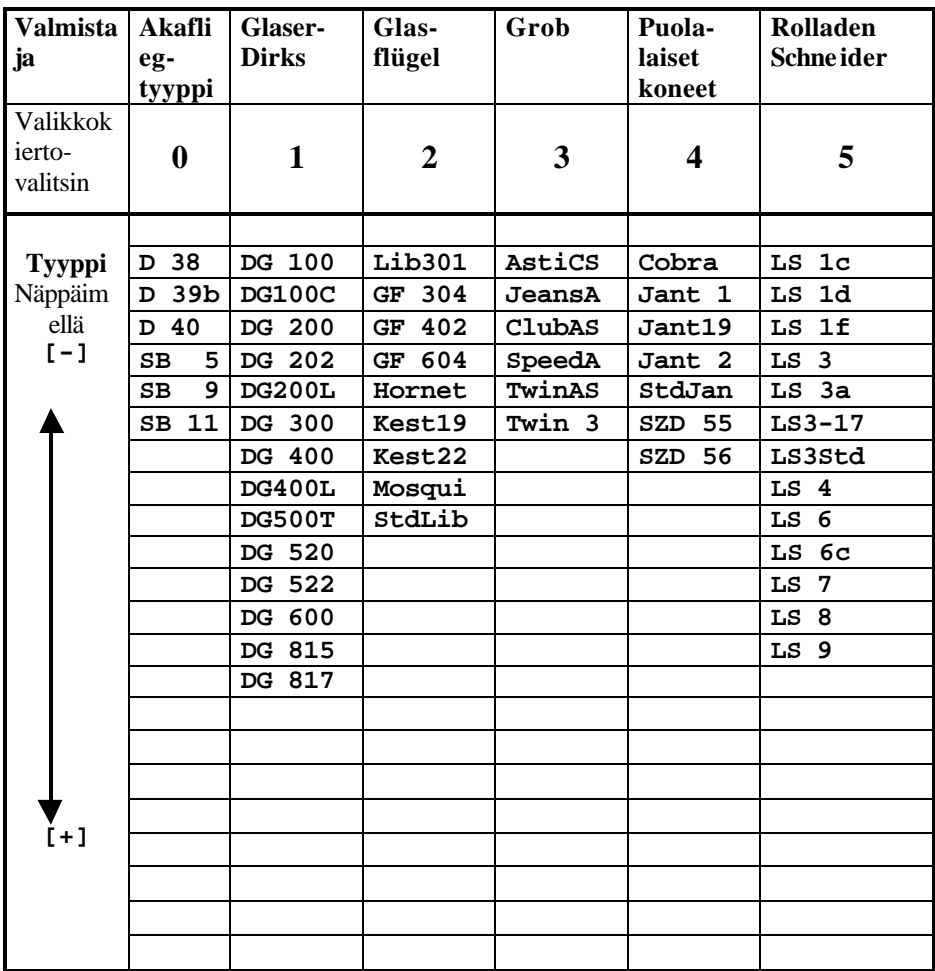

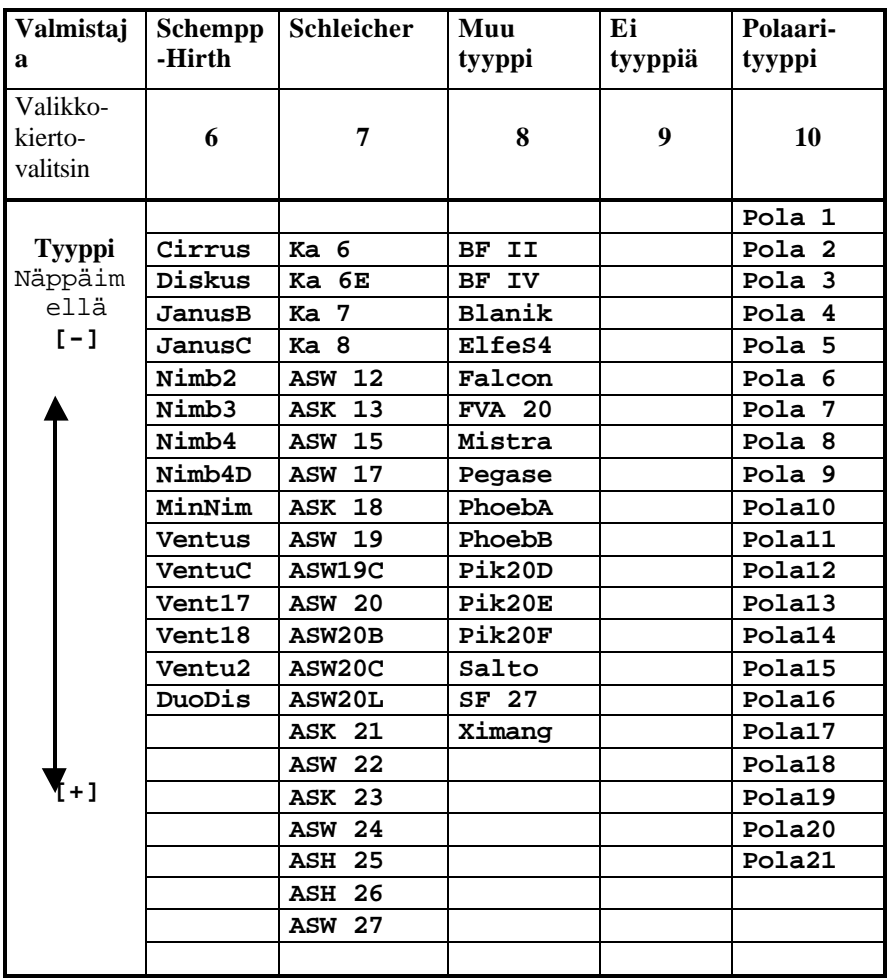

### **3.4 Ohjelmoitava valikko M 0/0**

Vaikkakin laskimessa VW921 voidaan käsitellä ja esittää kaikki lennon kannalta tarpeellinen tieto, on lisäksi tehty mahdolliseksi omistaa tietty valikkopositio sellaiseen käyttöön, jota pilotti pitää niin tärkeänä, että sen täytyy normaalisti olla näkyvissä näytöllä, tai saatavissa sille nopeasti, jos välillä on täytynyt siirtyä johonkin muuhun valikkopositioon.

Tämän toteuttamiseksi on valikkopositio **M 0/0** (Taso 0: perustaso käynnistyksen jälkeen, palsta 0: valikkokiertovalitsin asentoon "0") tehty ohjelmoitavaksi siten, että vasemmalla ylhäällä näkyy joka tapauksessa variometri, mutta loput 3 paikkaa ovat pilotin ohjelmoitavissa.

Huomattakoon että,

- Tietyt suureet ( esim. standardi-painekorkeus) voidaan näyttää vain tässä ohjelmoitavassa valikkopositiossa.
- Kuhunkin näyttöpaikkaan voidaan saada vain tiettyjä tietoja (ks. taulukko 3.4-1) .
- Valikkopositiossa **M 0/0** voidaan valitut suureet vain näyttää, mutta niitä ei voida siinä muuttaa/korjata (esim. QFE-korkeutta voidaan korjata vain valikkopositiossa **M 0/2** (ks. taulukko 4-1: Korjausmahdollisuudet).

#### **Ohjelmointi:**

Perusvalikossa **M** positiossa **M 0/0** on nyt näyttö, joka siihen viimeksi on ohjelmoitu.

Painamalla **[KORR]** –näppäintä ilmestyy näyttöön:

# **M: +2.4 KORR. ZeileOR:QFE-Höhe**

"ZeileOR" tarkoittaa näyttöpositiota "ylhäällä oikealla". **[+/-] –** näppäimellä valitaan haluttu tieto, joka vahvistetaan **[ENT]** – näppäimellä ja seuraava ohjelmoitava positio "ZeileUL" alhaalla vasemmalla) ja lopuksi "ZeileUR" (alhaalla oikealla) ilmestyy näyttöön. Viimeisen position vahvistamisen jälkeen poistutaan jälleen ohjelmointimoodista. **[KORR]** –näppäimellä voidaan ohjelmoinnista poistua muuttamatta jäljellä olevia positioita.

#### **Suositeltavat asetukset valikkoasemassa M 0/0**

Näyttäisi edulliselta, jos yhdellä katseella voisi nähdä QFE-korkeuden, reittikulmapoikkeaman ja etäisyyden määräpisteelle, mikä onkin valmistajan valinta:

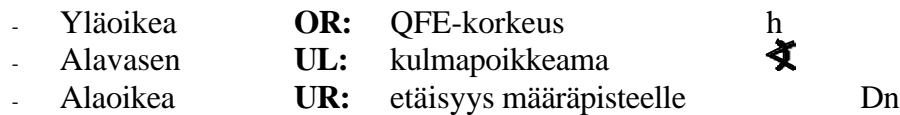

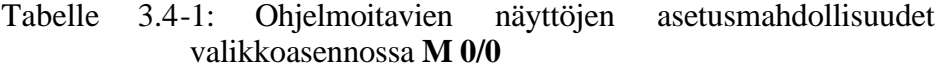

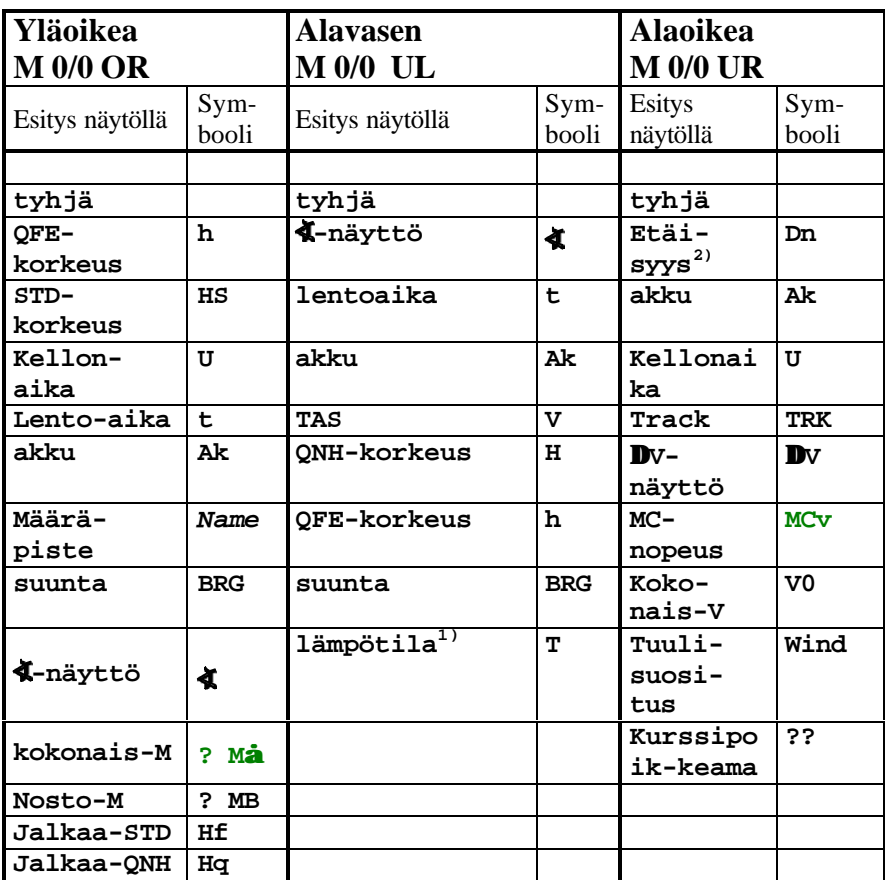

<sup>1)</sup> vain varustettuna ko. optiolla

2) Reittimoodissa ennen starttia yhdistetään 1. matkaosuus matkaan S0, joka mittaa etäisyyttä lähtölinjasta. Jos S0 on positiivinen, on lähtölinja jo ylitetty.

## **4 Käännepisteet**

Olennaisen ja varsin monimutkaisen osan laskimen käytöstä muodostaa käännepistetietokannan hallinta. Laitteen keskusmuistista on varattu tila läännepisteluetteloa varten. Luetteloon voidaan tallentaa yli 500 käännepistettä, joista voidaan muodostaa reittejä tai valita seuraava määräpiste.

*Käytettäessa ulkoista GPS-laitetta (esim. loggeria), ovat myöskin sen sisältämät käännepisteet ja reitit käytettävissä.*

## **4.1 Käännepisteluettelo**

**Käännepisteluettelo** koostuu VW921:n tietokannasta luetuista sekä käyttäjän mahdollisesti erikseen syöttämistä käännepisteistä Siihen voidaan liittää uusia käännepisteitä ja poistaa tai korjailla entisiä. Sisäisten käännepisteiden lukumäärä näkyy tilastonäytössä S 1/0:

> **M:+2.3 Einstell WP-Liste: 71Pkt**

Käännepiste voidaan valita/hakea luettelosta selaustoiminnon avulla (ks. 5.2 Käännepisteiden selaaminen) tai muokkaamalla käännepisteen nimeä (siehe 5.3 Käännepisteen muokkaus), jolloin jälkimmäisellä tavalla voidaan tuotaa uusi käännepiste:

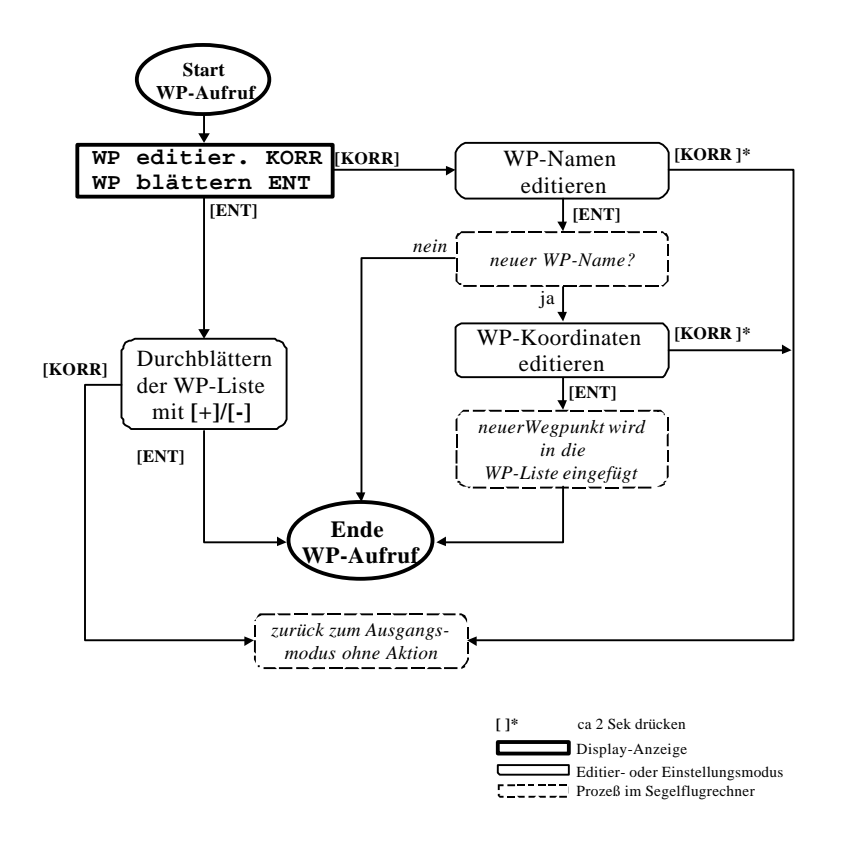

**Abb. 4.1-1 Käännepisteen haku**

Laitteen jokaisen käynnistyksen yhteydessä tarkistetaan sisäinen käännepistekanta virheiden varalta.

Käännepisteluettelossa erotetaan toisistaan "yksinkertainen käännepiste" ja "lentopaikka", jotka voivat olla "ruohokenttä", "lentokenttä" (asfaltoidut kiitoradat), "purjelentopaikka", tai "maatolaskupaikka". Lentokentät lisätään automaattisesti hätälaskupaikkaluetteloon (20 lähintä laskupaikkaa, jotka ovat käännepisteluettelossa luokassa "lentokenttä").

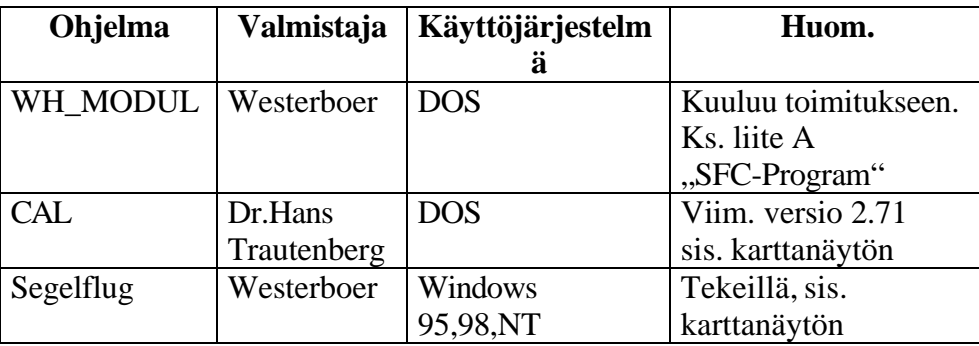

Seuraavia ohjelmia voidaan käyttää käännepisteluettelon laataamiseksi PC:stä VW921:een:

### **4.2 Käännepisteluettelon selaaminen**

Yksinkertaisimmin käännepiste voidaa hakea käyttöön selaamalla käännepisteluetteloa, johon käännepisteet on talletettu aakkosjärjestykseen. Käännepisteen valinta tapahtuu **[ENT] –** näppäimellä. Reitin ja GoTo-pisteen ohjelmoinnissa alkaa selaus alkuperäisestä kohdasta, muulloin luettelon alusta. Koko luettelo voidaan käydä läpi **[+]/[–] –**näppäimillä.

**ohje:** Koska useiden satojan käännepisteiden läpikäynti tällä tavalla on aikaa vievää, on Goto- ja reittiohjelmoinnissa suositeltavaa ensin hakea yksi käännepiste muokkausmoodissa ja vasta sen jälkeen selausmoodissa hakea seuraavat käännepisteet, jolloin haku alkaa käännepisteluettelon tästä kohdasta.

**[ENT]** –näppäimellä valitaan näytöllä oleva käännepiste edelleen käsiteltäväksiwird (*und je nach Ausgangsfunktion weiterbehandelt*). Käännepisteen esitystapa riippuu sen tyypistä ja ohjelmoiduista tiedoista:

Lentopaikka ilma kenttätunnusta (esim.: Amberg, F, 49°26'26"N, 11°48'35"E, 384m, 123.500MHz):

**WPB:Amberg Flp. 384m 123.50**

missä :

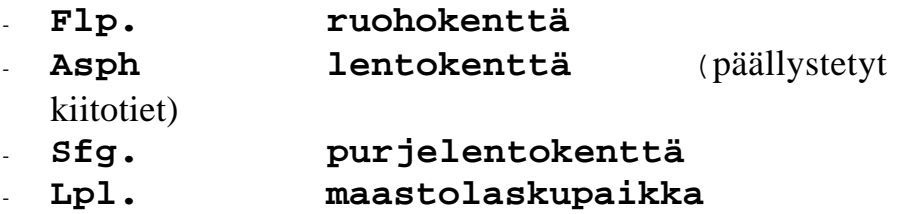

Lentopaikka varustettuna kenttätunnuksella (esim.: Weiden, EDQW, F, 49°40'44"N, 12°07'00"E, 405m, 118.200MHz):

```
WPE:Weiden
EDQW 405m 118.20
```
Kenttätunnus (4 merkkiä) on joko ICAO-tunnus tai jokin kuvauspisteen tarkempi määre, kuten torni, kiitoteiden risteys, tms.

Normaali käännepiste ilman kenttätunnusta (esim.: Marienbad, 49°55'20"N, 12°43'15"E):

> **WPB:Marienbad N495520 E 124315**

Normaali käännepiste kenttätunnuksella (esim.: Eltmann, Mainbrücke, 49°58'32"N, 10°40'18"E):

> **WPE:Eltmann Mainbrücke**

3 ensimmäistä merkkiä kuvaavat käyttötapaa:

- **WPB** selausmoodi, käännepiste
- **WPE** muokkausmoodi, käännepiste
- **Not** selausmoodi, lähin lentokenttä

### **4.3 Käännepisteen editointi**

Tässä tilassa voidaan käännepisteen tietoja selata ja muokata merkki merkiltä **[+]/[–]** –näppäimillä kursorin osoittamassa lohdassa. Käännepisteen nimeä muokattaessa laite hakee automaattisesti käännepisteluettelosta käännepisteen, jonka nimi täsmää annettuihin merkkeihin. Jos käännepisteluettelosta ei löydy yhtään annettuja merkkejä vastaavaa käännepistettä, luodaan tälle nimelle uusi käännepiste.

#### **Uuden käännepisteen luonti**

Oletetaan, että meillä on jo laskimessa käytettävissä käännepisteluettelo ja tarkoitus on ohjelmoida uusi "Hirschau" –niminen käännepiste, jonka koordinaatit ovat 49°31'55"N, 11°57'49"E. Sen jälkeen, kun käännepisteiden haku on (esim. GoTo-pisteen tai reitin ohjelmoinnin yhteydessä), ja on siirrytty muokkausmoodiin **[KORR]** –näppäimellä, ilmestyy aakkosjärjestyksessä ensimmäinen käännepiste näytölle:

```
WPB:Amberg
Flp. 384m 123.50
```
 Kursorin ollessa kp:n nimen ensimmäisen merkin kohdalla, selataan aakkosia **[+]/[–]** –näppäimillä, kunnes löytyy kirjain "**H**"

```
WPE:Haiterbach
N483151 E 084043
```
Painamalla samanaiakisesti **[KORR]-** ja **[+] –**näppäimiä siirtyy kursori yhdeen askeleen eteenpäin:

Taas **[+]/[–]** –näppäimillä etsitään kirjain "**i**" siirrytään **[KORR]** ja **[+]** –näppäimillä yksi askel eteenpäin. Oletetaan, että tietokannassa ei ole kirjaimilla "**Hi**" alkavaa käännepistettä.

Tällöin ilmestyy koordinaattipositioihin alkuarvot (täysiä asteita).

```
WPE:Hi_
N510000 E 150000
```
Tällä tavoin jatketaan, kunnes uuden käänepisteen koko nimi on syötetty.

Painamalla samanaikaisesti **[KORR]-** ja **[–]**- näppäimiä voidaan

# **WPE: Hirschau N490000 E 150000**

kursoria siirtää myös taaksepäin esim. kirjoitusvirheen korjaamista varten.

Kun olemassa olevan käännepisteen kohdalla painetaan **[ENT]** – näppäintä, valitaan samalla tämä käännepiste käyttöön. Uuden käännepisteen tapauksessa hyppää kursori koordinaattipositioon, jolloin voidaan syöttää käännepisteen koordinaatit.

**[+]/[–]** –näppäimillä voidaan leveyskoordinaatin asteluku valita väliltä S 89 … N 89.

Painamalla samanaikaisesti **[KORR]** ja **[+]** –näppäimiä, siirtyy kursori seuraavaan positioon oikealle (tässä tapauksessa leveyskoordinaatin minuuttipositioon), tai vastaavasti **[KORR]** ja **[–] -**näppäimillä vasemmalle (tässä tapauksessa pituuskoordinaatin sekuntipositioon). **[ENT]** –näppäimellä siirtyvät syötetyt tiedot käännepisteluetteloon samoin kuin tarkoitettuun käyttöön, esimerkiksi reittipisteeksi, jos alun perin oli kyse reitin ohjelmoinnista..

#### **4.4 Käännepistetietojen muokkaus**

Uuden käännepisteen tuottamisen jälkeen se tosin on jo käytettävissä tietokannassa, vaikkakin vain ensimmäinen tunnistin ja koordinaatit ovat olemassa. Luonnollisesti voidaan tällaista käännepistettä muokata edelleen kutsumalla käännepisteen muokkaustoimintoa ja lisätä lentopaikka-, korkeus-, yms. tietoja

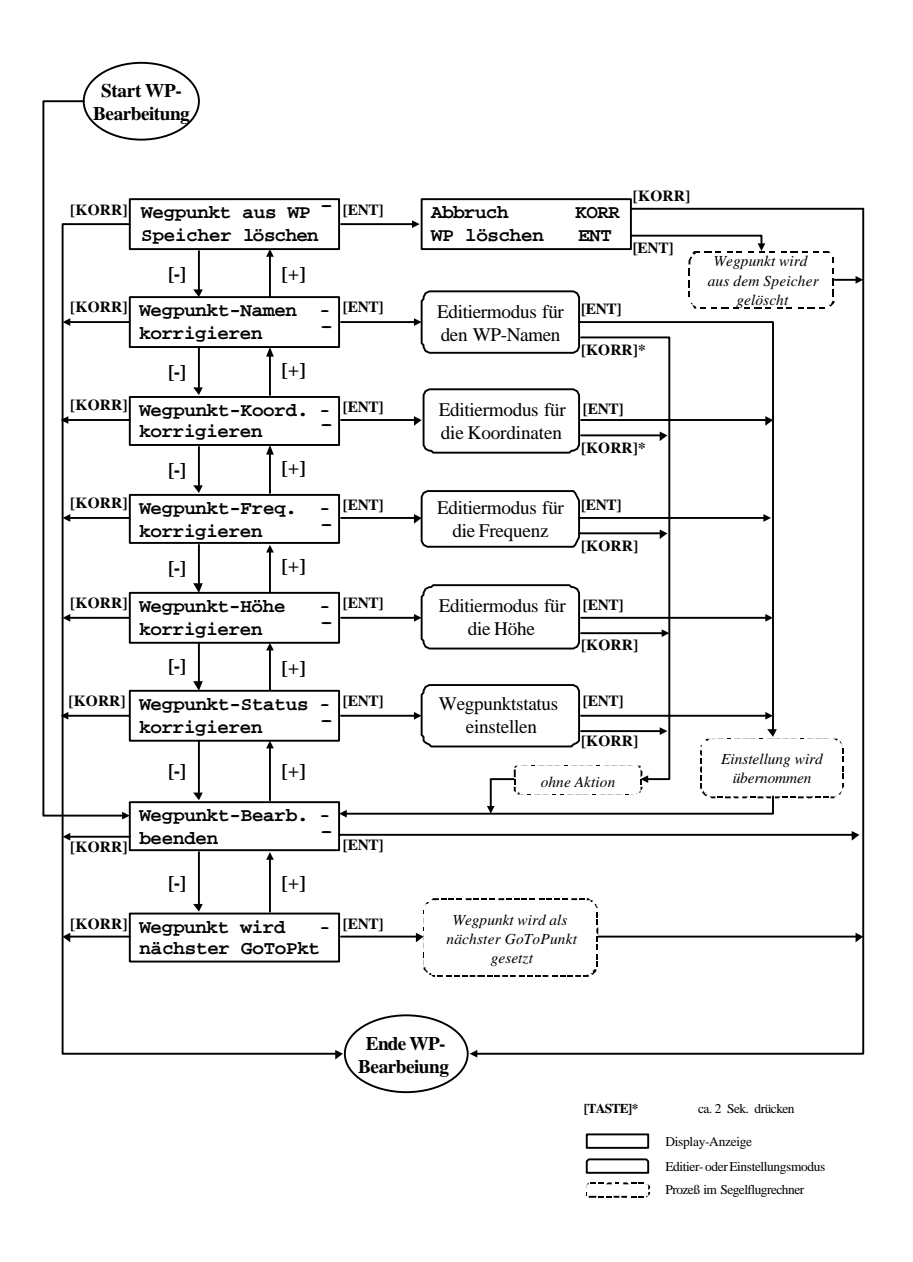

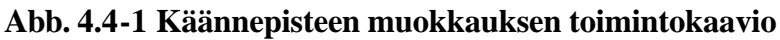

Käännepiste valitaan muokkausta varten käännepisteluettelosta (tilastovalikko S 1/0, **[KORR] ,** editointi=**[KORR]** tai selaus=**[ENT]**, käännepisteen valinta **[+]/[–],[ENT]**).

Tämän lisäksi voidaan välittömästi muokata vakioreittien reittipisteitä (tilastovalikko S 0/x, **[KORR] , [+], [+], [ENT]).**

## **5 Matkalento**

Purjelentolaskimen tärkein tehtävä on johdattaa pilotti varmasti ja turvallisesti suunniteltuun määränpäähän. GNSS:n tuella navigoinnista on tullut lasten leikkiä, mutta laskimen tulee mahdollistaa nopea ja turvallinen lentäminen siten, että pilotin huomiokyky säästyy ilmatilan ja sääolosuhteiden tarkkailuun.

Matkalennolla on käytettävissä kaksi toimintatapaa:

- **Määräpistemoodissa** (=**GoTo-moodi**) on kerrallaan käytössä vain yksi määräpiste, johon saavuttaessa laskimella ei ole tiedossa, mihin suuntaan lento tästä jatkuu. Jatkettaessa lentoa edelleen, ohjelmoidaan laskimeen uusi määräpiste, jne.
- **Tehtävämoodissa** (=**reittimoodi**) ohjelmoidaan lentotehtävä etukäteen laskimeen ja tehtävän aktivoinnin jälkeen se lennetään läpi piste pisteeltä. Saavuttaessa yhdelle määräpisteelle, laskin automaattisesti kytkeytyy seuraavalle määräpisteelle.

Näitä kahta moodia voidaan käyttää myös rinnakkain siten, että reittimoodista voidaan vaihtaa GoTo-moodiin esim. siinä tapauksessa, että tehtävä täytyy keskeyttää ja siirtyä hätäloppuliukuun lähimmälle lentokentälle. Tämä myöskin voidaan keskeyttää ja siirtyä takaisin reittimoodiin halutulle, ehkä jo lennetylle osuudelle.

Joka tapuksessa vain yksi moodi voi kerrallaan olla aktiivisena. Perusvalikon tasolta 2 voidaan aina tarkistaa mikä moodi on aktiivisena:

- GoTo-moodissa valikkokiertokytkimen asennosta riippumatta nähtävissä seuraava GoTo-piste: "**GoTo®**".
- reittimoodissa on valikkoasemasta M 2/0 alkaen nähtävissä seuraavat käännepisteet: "**ZPx:**" (x = positio + aktiivisen reittiosuuden numero).

# **5.2 GoTo-moodi**

GoTo-moodi on yksinkertaisin tapa lentää tiettyyn määräpisteeseen kuten seuraavalle käännepisteelle. Se on käyttökelpoinen paikallislennoilla, vapaamatkatehtävillä, kananlentotyypisillä (esim. POST) tehtävillä, tai muutettaessa reittilentotehtävää lyhyemmäksi. Edellyttäen, että GoTo-moodi on aktivoituna, voidaan parusvalikon

# **GoTo®Weiden EDQW 405m 118.20**

tasolta 2 lukea aktiivinen GoTo-piste.

Tämä näyttö on riippumaton valikkokiertovalitsimen asennosta!

## *5.2.1 GoTo-pisteen valinta*

GoTo-pisteen valinta tapahtuu painamalla samanaikaisesti **[ENT]** ja **[–] –**näppäimiä pitempään kuin noin 2 sekuntia. Tietokannasta valitaan normaliin tapaan haluttu käännepiste, jolloin siitä tulee välittömästi seuraava GoTo-piste.

Valikkopositiossa, M 2/\*' (\* - riippumaton valikkokiertovalitsimen asennosta) voidaan varmistua valinnan oikeellisuudesta. Näytöllä näkyvät esimerkiksi seuraavat tiedot:

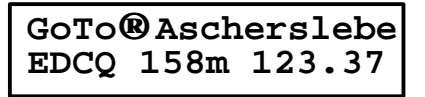

*Ulkoisen GPS-vastaanottimen käyttö:*

*Ulkoisen GNSS-laitteeen ollessa liitettynä sarjaportin välityksellä, se lähettää sille ohjelmoitua käännepistetietoa, joka voidaan käyttää*

*hyväksi VW921:ssä. Käytetään yksinkertaisesti käännepistevalintaa selausmoodissa:*

> **WPB:ZielPkt. vom** *externen GPS!*

*Tämä on merkittävä etu, sillä tässä tapauksessa ei tarvitse huolehtia itse laskimen käännepistetiedoista. Kun käännepistettä vaihdetaan GNSSlaitteessa, se syöttää muuttuneen käännepisteen tiedot automaattisesti purjelentolaskimeen. Sama pätee myös loppuliukuun, jonka laskemisessa käytetään tällöin automaattisesti GPS:n paikkatietoja.*

*Ein wesentlicher Vorteil: Sie brauchen sich auch bei allen anderen Änderungen der Wählen Sie aber einen Punkt aus der internen Datenbank als GoTo-Punkt, dann hat dieser immer Priorität gegenüber dem externen Punkt. Der Vorteil liegt hier in der eindeutigeren Bezeichnung des Punktes und in dem gleichzeitigen Setzen der Höhe des Zielflugplatzes, wenn diese in der Datenbank programmiert ist.*

#### *5.2.2 Matkalento GoTo-moodissa*

Aina saavuttaessa GoTo-pisteelle täytyy valita uusi GoTo-piste näppäinkombinaatiolla **[ENT]+[-].** Tällä tavoin edetään määräpisteeltä toiselle kunnes tullaan loppuliukuun.

Kuitenkin on mahdollista millä hetkellä tahansa siirtyä **GoTo-moodista reittimoodiin** valitsemalla seuraava piste VW921:een talletetulta reitiltä.

### *5.2.3 Hätälaskutilanne*

Goto-pisteen valinnan erikoistapaus on hätälaskutoiminto. Oletetaan, että termiikin loppumisen vuoksi lentotehtävä joudutaan keskeyttämään. Laskin pitää jatkuvasti muistissaan koneen kunkin hetkisestä sijainnista katsottuna 20 lähimmän laskukelpoisen paikan tiedot, joita voidaan

nopeasti hätälaskutoiminnon avulla selata ja valita niistä sopiva **[ENT]** näppäimellä. Valittu paikka siirtyy nyt automaattisesti seuraavaksi GoTo-pisteeksi, jollon itse asiassa myös siirrytään automaattisesti reittimoodista GoTo-moodiin ja loppuliukuun kyseiselle laskupaikalle.

Luonnollisesti on mahdollista, keskeyttää loppuliuku ja siirtyä takaisin reittimoodiin valitsemalla sopiva määräpiste ohjelmoidulta reitiltä, jos olosuhteet yllättäen paranevat.

## **5.3 Reittimoodi**

Reittimoodissa lennetään etukäteen ohjelmoitu, mahdollisesti osamatkoista koostuva reitti, ilman että välillä täytyy käydä laitteen tietokannasta hakemassa uuden määräpisteen tietoja. Reitti voidaa ohjelmoida eukäteen vaikka kotona käyttäen tarkoitukseen tehtyä karttapohjaista ohjelmaa.

### *5.3.1 Reitin ohjelmointi*

Reitin ohjelmoinnissa voidaan reittipisteet hakea laitteen tietokannasta tai käännepisteluettelosta (ks. kuva 4.1-1) ja/tai suoraan ohjelmoida. Tällä tavoin voidaan rakentaa reitti, jota koostuvat korkeintaan 11 reittipisteestä. Rakennettua reittiä voi milloin tahansa muutella uudelleenohjelmoimalla reittipisteitä tai poistaa niitä ja/tai lisätä niitä. Reittiä voi tarkastella ja ohjelmoida tilastovalikon kohdassa **S 0/\***, jolloin valikkokiertokytkimen asento määrää reitillä olevan reittipisteen järjestysnumeron**.**

Seuraavassa taulukossa on esitetty yksittäisten reittipisteiden käsittelymahdollisuudet:

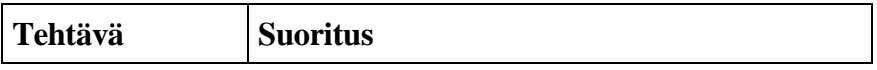

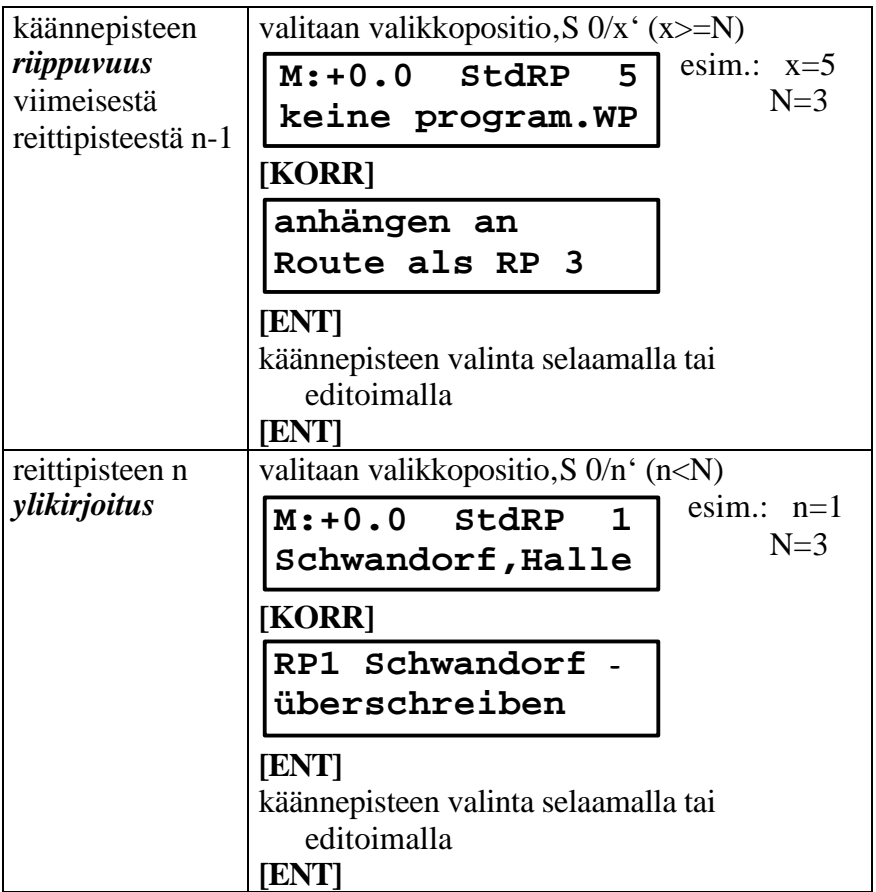

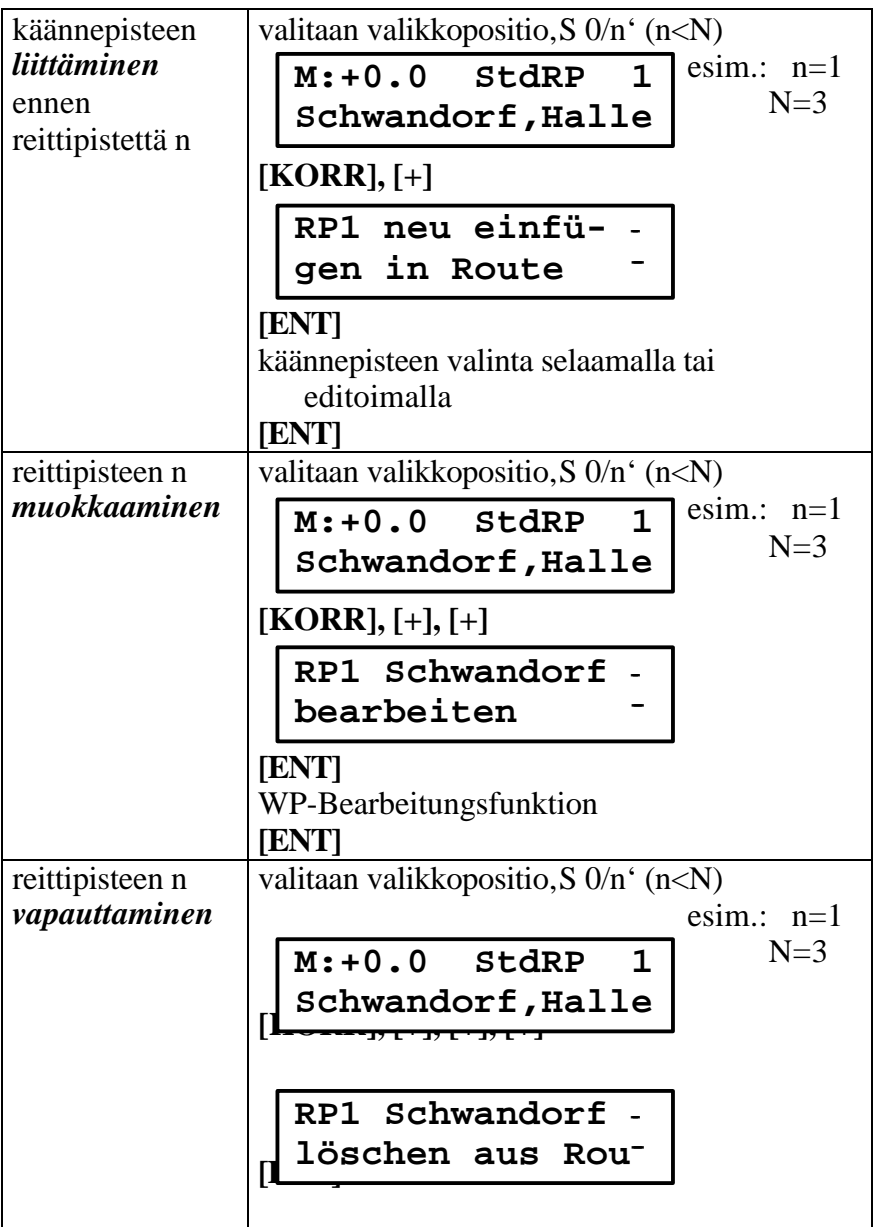

Seuraavassa kuvassa on esitetty reittiohjelmoinnin täydellinen valikkokaavio:

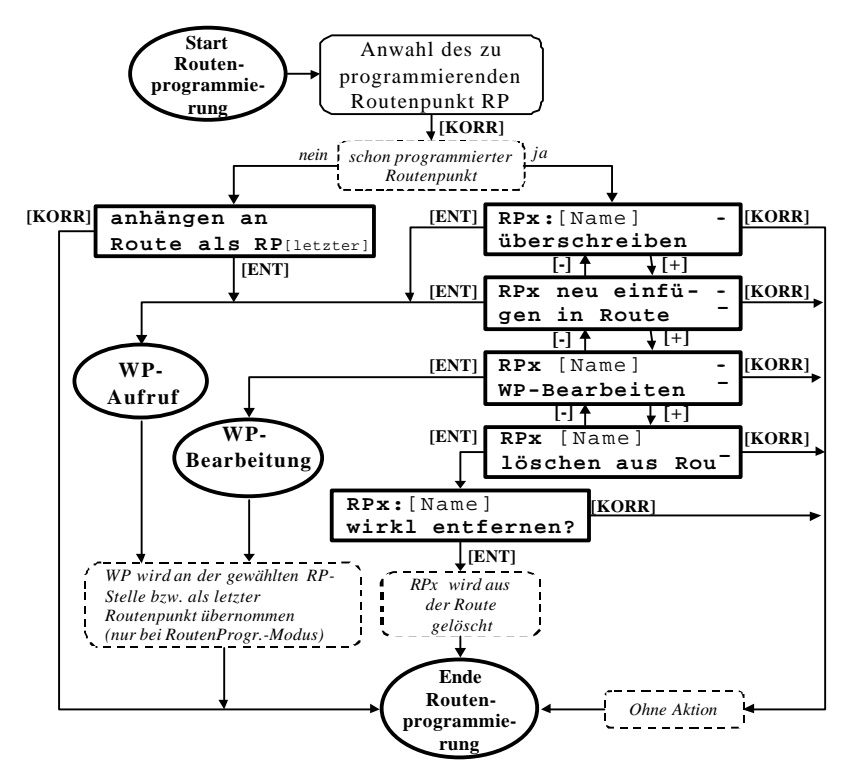

**Abb. 5.3-1 Reitin ohjelmointi**

Jos laskimen reittimuistissa ei ole ohjelmoituna yhtään reittiä, on **[KORR]-** näppäimen jälkeen valittavissa vain yksi vaihtoehto:

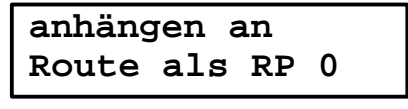

[**liitetään reittipisteeksi RP 0** ]

Tässä vaiheessa on syytä painottaa, että reittipisteen 0 täytyy olla sama kuin reitin lähtöpisteen, eli se on siis joko lähtökenttä tai annettu lähtöpiste reitille.

#### *5.3.2 Reittimoodin aktivointi*

Reitin jokaisen (osa)matkan (uudelleen)aktivointi tapahtuu seuraavasti: Painetaan samanaikaisesti **[ENT]** ja **[+]** –näppäimiä noin 2 sekuntia, jolloin päästään valikkoon, jonka kautta haluttu toimenpide saadaan aikaiseksi.

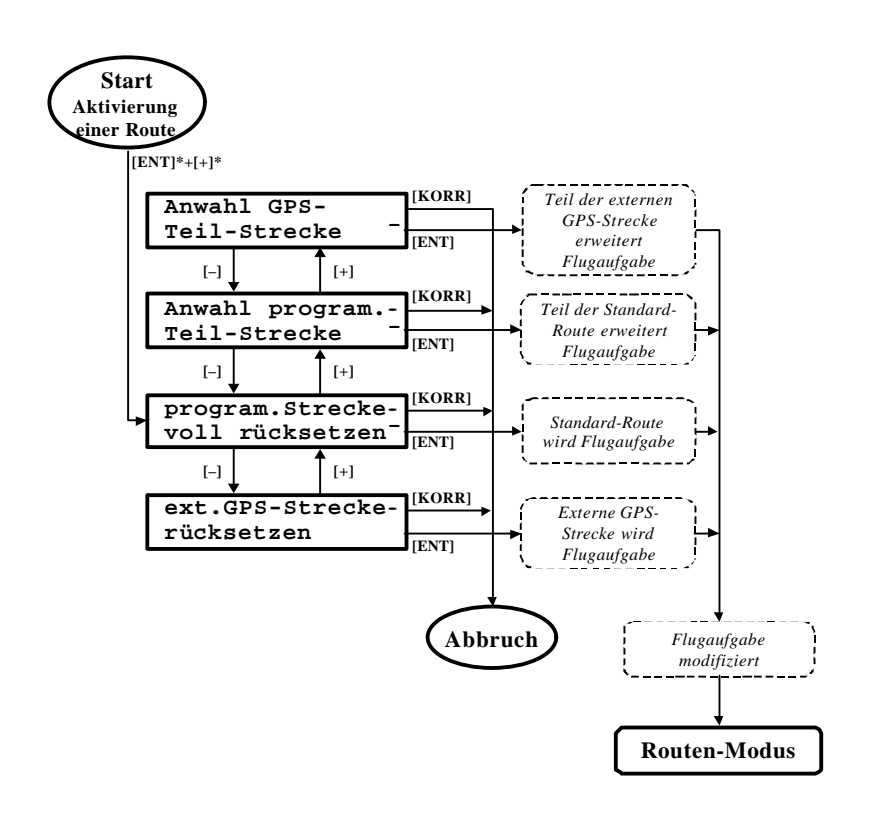

Yllä olevan kaavion selitys:

### • **Valikkokohta 1:**

```
Anwahl GPS -
Teil-Strecke ¯
```
*Vastaa valikkokohtaa 2 sillä erotuksella, attä käännepisteen haku ei kohdistu perusreitteihin, vaan ulkoisen GPS:n reitteihin. (Edelleen pätee sama rajoitus kuin valikkokohdassa 4: ulkoisen GPS:n täytyy syöttää reittitiedot myös VW921:een.)*

## • **Valikkokohta 2:**

```
Anwahl program.-
Teil-Strecke ¯
```
Tämä valikkokohta ilmestyy vain kun lennolla on jo jokin matka aloitettu. **[ENT]** –näppäimen painamisen jälkeen täytyy etsiä perusreitiltä jokin käännepiste, jota tulee nyt seuraava määräpiste. Kaikki perusreitin osamatkat, jotka liittyvät tähän pisteeseen, otetaan mukaan. Kokonaismatka (jäljellä oleva) syntyy nyt kaikkien täten aktivoitujen osamatkojen summana.

## • **Valikkokohta 3**:

```
program.Strecke-
voll rücksetzen¯
```
Sisäinen perusreitti aktivoituu tehtäväksi, mutta sitä ei vielä käynnistetä. Ensimmäisen osamatkan aloitukseen saakka määräpisteenä on reitin lähtöpiste. Valikkopositiossa M0/0 ei nyt ole lähtöpisteen etäisyys D0, vaan **etäisyyden projektio S0 ensimmäisen osamatkan (leg) suuntaan**. Tämä sen vuoksi, että pilotti olisi koko ajan tietoinen tarkasta etäisyydestään **lähtölinjaan.**

### • **Valikkokohta 4**:

**ext.GPS-Streckerücksetzen ¯**

*Tämä valikkokohta ilmestyy vain, jos liitettynä on ulkoinen GPS-laite ja tämä lähettää reittitietojaan. Mikäli GPS:lle on reitti ohjelmoitu, lentää laskin tämän reitin piste pisteeltä.*

**Huom.:** Reittimuistin palautus tarkoittaa, että jo lennetty matkaosuus nollataan tilastotiedoissa ja matkanmittaus aloitetaan uudelleen.

## *5.3.3 Matkan aloitus reittimoodissa*

Matkamittauksen aloitus tapahtuuu riippumatta sen hetkisestä valikkopositiosta painamalla **[ENT]-** näppäintä noin 1,5 sekuntia, jolloin näyttöön yläoikealle ilmestyy 3 sekunnin ajaksi aktivoitu matka, esim. kolmannen osamatkan (leg) alussa seuraava näyttö:

$$
N: +3.0 \text{ Start } S 3
$$

Samalla hetkellä aloitetaan matka-ajan  $t_n$  ja lennetyn matkan  $S_n$ mittaaminen seuraavan käännepisteen suunnassa.

Jos edellä ei aktivoitu mitään matkaa, saadaan painamalla **[ENT]** näppäintä pitempään 1. osamatka S1 – ja samalla myös kokonaismatka SΣ aktivoitua. Muutoin säilyy tähän mennessä aktivoitu matka  $S_{n-1}$ . Vain yksi matkaosuus voi olla kerrallaan aktivoituna. Seuraava matka saadaan aktivoitua näppäimen **[ENT]** palautuksella uudella painalluksella.

## **6 Sonstiges**

### **6.2 Einbau**

#### *Achtung:*

Während der Einbauarbeiten muß das **Bordnetz spannungsfrei** sein. Klemmen Sie bitte als erstes die Batterie ab!

Beim Anschließen der elektrischen Verbindungen muß das **Variometer** unbedingt **ausgeschaltet sein** (Ein-Aus-Lautstärkeknopf (1) auf Linksanschlag drehen)!

Der Einbau gestaltet sich aufgrund der genormten Abmessungen völlig problemlos.

Es empfiehlt sich eine Plazierung im linken oberen Teil des Instrumentenbretts oder auch mittig, da dann die Bedienung mit der linken Hand leichter fällt.

Sollte der Kompaß in der Frontseite des Panels eingebaut sein, bedarf es wegen des Magnetfeldes des Variometeranzeige-Meßwerkes eines Mindestabstandes von 80 mm. Wenn der Kompaß auf dem Pilz bzw. auf der Instrumentenabdeckung installiert ist, gibt es keine störende zusätzliche Deviation.

Ein Ausgleichsgefäß entfällt wegen des Drucksondenprinzips.

Als pneumatische Anschlüsse sind erforderlich: Gesamtdruck an **DYN** und statischer Druck an **STAT**.

## *Achtung:*

Für eine ordentliche Funktion des Variometers ist es unbedingt erforderlich, daß die Druckabnahmen für den statischen Druck möglichst unbeeinflußt von Fahrtschwankungen und Schiebewinkeln ist. Andernfalls schafft in der Regel eine Multi-Düse am Leitwerk Abhilfe, die zumeist den (besten) statischen Druck bereitstellt.

Verbinden Sie bitte nicht P<sub>stat</sub> mit dem energiekompensierten Vario-Druck! Normalerweise können an das Variometer VW910 genau die Druckleitungen angeschlossen werden, die auch zum pneumatischen Fahrtmesser führen. Die erforderlichen Schlauchnippel befinden sich auf der Rückseite des Variometers VW 910.

Die Stromversorgung erfolgt über das Variometer aus dem 12-V-Bordnetz: Rotes Kabelende auf den (+)-Pol, blaues Kabelende auf den (−)-Pol.

Nach einer versehentlichen Falschpolung arbeitet das System nicht. Ein Verpolschutz bewahrt es vor der Zerstörung. Achten Sie trotzdem auf die richtige Polung!

Anschließend wird die Verbindung zwischen Rechner VW921 und Variometer VW910 hergestellt. Der mit **R** bzw. **VW921** bezeichnete 15 polige Stecker ist mit einem Gleitverschluß versehen und dient zum Anschluß des Rechners. Der Gleitverschluß sichert nach dem Verschieben um ca. 2 mm den Stecker gegen Herausfallen. In gleicher Weise wird das Variometer angeschlossen. Der 15-polige Stecker ist mit einem **V** bzw. **VW910** versehen. Der passende Gleitverschluß zur Steckersicherung ist hier am Variometergehäuse befestigt.

Abschließend ist die Leitung für die Sollfahrtgeber-Schalter an den Rechner anzuschließen. Dabei ist darauf zu achten, daß die Sollfahrtgeber-Leitung nicht unmittelbar mit der Antennenleitung des Funkgerätes verlegt werden sollte. Der Sollfahrtgeber-Handschalter (Kippschalter) wird zweckmäßig im Handbereich (im Knüppel) eingebaut.

### **6.3 Weitere Anschlüsse und Einbauten**

#### *6.3.1 SG-Schalter bei Wölbklappenmaschinen*

Der Sollfahrtgeber-Magnetschalter bei Wölbklappenmaschinen wird an einer geeigneten Stelle in unmittelbarer Nähe des Wölbklappengestänges montiert. Der Magnet muß direkt am Wölbklappengestänge verschiebbar angebracht werden. Der Abstand zwischen Schalter und Magnet sollte ca. 5mm betragen. Anschließend wird die Wölbklappenstellung gerastet, die vom Flugzeughersteller als optimale Kurbelstellung empfohlen wird. Danach verschiebt man den Magneten solange, bis der Rechner in einem sicheren Bereich um diese Wölbklappenstellung von Sollfahrt (**N:**) auf Vario (**M:**) umschaltet. Jetzt erst wird der Magnet gegen Verschieben gesichert. Sollte eine zweite Stellung für automatische Umschaltung notwendig sein, so muß ein zweiter Magnet montiert werden.

### *6.3.2 Option externer Lautsprecher*

Der Lautsprecher wird in einem 60-mm-Rundgehäuse geliefert. Die besten akustischen Erfolge werden erzielt, wenn er im Instrumentenpilz seitlich montiert wird. Sollte ein Loch im Instrumentenbrett frei sein, so kann dies ebenfalls für den Einbau benutzt werden. Eine Montage nach oben bringt die Gefahr einer schnellen Verschmutzung mit sich. Schmutzteile auf der Membrane des Lautsprechers verzerren den Ton! Die elektrische Verbindung wird mit der 75 cm langen Leitung hergestellt, die am Ende mit zwei Flachsteckhülsen gleicher Breite versehen ist.

### *6.3.3 Option Zweitanzeige*

Die Zweitanzeige für Doppelsitzer kann wahlweise 60 mm oder 80 mm Durchmesser haben. Der elektrische Anschluß wird mit der 260 cm langen Leitung hergestellt. Um Verpolung zu vermeiden, ist sie mit ungleich breiten Flachsteckhülsen versehen.

Abschließend werden die elektrischen und pneumatischen Anschlüsse überprüft, die Bordbatterie angeschlossen und das Gerät mit (1) eingeschaltet.

# *6.3.4 Option Zweites Bedienteil*

Für den Einsatz im hinteren Sitz eines Doppelsitzers ist das zweite Bedienteil (Terminal VW921T) vorgesehen. Dieses Terminal bietet die gleiche Bedienoberfläche wie das Hauptgerät mit den 3 Displayanzeigen Standard-Anzeige, Wind-Anzeige und Endanflug-Anzeige, läßt aber in der Version V2.2 noch keine Programmier- und Korrekturhandlung zu (Flächenbelastung, GoTo- und Endanflugziel, Flugplatzhöhe, McCready-Wert usw. sind also momentan nur vom vorderen Sitz aus einstellbar).

#### *6.3.5 Anschluß der seriellen Schnittstelle:*

Für den Anschluß des Druckers, des GPS-Gerätes und /oder eines Personalcomputers über die serielle Schnittstelle V24/V28 (RS232)dient ein 9-poliger D-Sub-Einbaustecker auf der Rückseite des VW921. Der mitglieferte Kabelsatz richtet sich nach Ihrem GPS-Gerät und besteht in der Regel aus einem zweisträngigem Kabel mit drei Anschlüssen:

Die 9-polige D-Sub-Buchse ist für den Anschluß am Segelflugrechner vorgesehen, der 9-polige D-Sub-Stecker entspricht einer 1:1- Kabelverlängerung der Schnittstelle des Segelflugcomputer und ist dem Anschluß eines seriellen Druckers, eines PC oder eines Datenloggers vorbehalten.

Dieser Stecker kann mit Hilfe der mitgelieferten Schablone so an Ihrem Pilz befestigt werden, daß ein Zugang ohne Probleme möglich ist. Über diesen Stecker ist es aber nicht nur möglich, den VW921 mit einem PC anzusprechen, sondern auch das (eventuell ebenfalls fest eingebaute) GPS-Gerät. Zum Beispiel läßt sich das GPS-Gerät über den PC mit allen Zielpunkten Ihrer GPS-Software programmieren! Beachten Sie aber: Wenn über diesen Stecker ein drittes Gerät , d.h. der Drucker oder der PC, angeschlossen wird, muß das überflüssige Gerät unbedingt ausgeschalten sein. Bei Anschluß des Druckers an den Segelflugcomputer schalten Sie also bitte das GPS-Gerät aus, bei Anschluß eines PC an das GPS-Gerät schalten Sie bitte den VW921 aus!

Als Kabel für die Kopplung eines PC mit dem Segelflugcomputer ist jedes 9-polige Nullmodulkabel geeignet, wie es auch im kompletten Kabelsatz mitgeliefert wird. Das gleiche Kabel mit dem zusätzlichen "Schnittstellendreher" (gehört ebenfalls zum Lieferumfang) ist dann auch für die des PC mit dem GPS-Gerät geeignet, wobei es völlig egal ist, ob Sie dem Schnittstellendreher am Anfang oder am Ende des Kabels anstecken. Für diese Verbindung ist aber auch eine 1:1 - Schnittstellenverbindung zwischen zwei 9-poligen D-Sub-Buchsen verwendbar.

Für Flugzeuge, bei denen die Rückseite des VW921 bei geöffneter Haube zugänglich ist, wird der einteilige Kabelsatz verwendet. Die Verbindung mit dem Drucker wird erst unmittelbar vor dem Ausdrucken hergestellt.

Ist der direkte Zugang zur Rückseite des VW921 nicht möglich, so muß der zweiteilige Kabelsatz verwendet werden. Der eine Teil mit der 9 poligen D-Sub-Stecker muß fest verlegt werden. Der D-Sub-Stecker wird mit dem VW921 verbunden und verriegelt, die 9-polige D-Sub-Buchse wird an einem gut zugängliche Ort im Flugzeug montiert (z.B. Instrumentenbrett). Das andere Kabel wird unmittelbar vor dem Ausdrucken mit der fest installierten D-Sub-Buchse und dem Drucker verbunden (Siehe auch 6.5 "Die Serielle Schnittstelle").

### **6.4 Kompensation**

Nach allen bisher vorliegenden Rückmeldungen bereitet die Kompensation keine Schwierigkeiten. Die Justierung vom Meßplatz bewährt sich auch in der Praxis. Gerade dort, wo mit der Düse oft unbefriedigende Ergebnisse erzielt worden sind, funktionierte die elektrische Kompensation gut.

Trotz sorgfältiger Testplatz-Justierung ist - verursacht durch kleine Abnahmefehler des statischen Druckes und des Meßdruckes - eine Überprüfung im Flugzeug notwendig. Sie kann naturgemäß nur im Flugversuch vorgenommen werden. Es wird im folgenden nur der Hochzieh-Fall beschrieben, da er für die Praxis relevant ist.

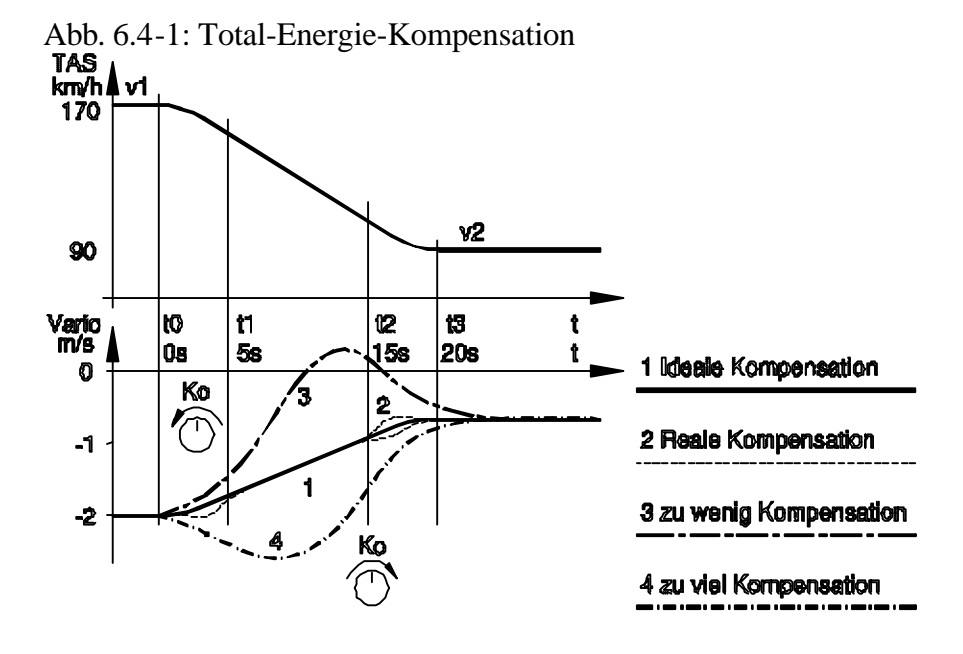

Dazu ist stabiles, möglichst thermikfreies Wetter nötig. Die Meßflüge werden stets mit einer festen Anfangsgeschwindigkeit y (z.B. wie in Abb. 6.4-1 mit 170 km/h) begonnen. Damit sollte zügig (und zur Vermeidung von Beschleunigungseinflüssen mit großem Bahnkrümmungsradius!) auf eine niedrigere Geschwindigkeit  $\dot{v}$  (z.B. 90 km/h) hochgezogen werden.

Während des Übergangs von  $v_1$  auf  $v_2$  wird die Variometeranzeige beobachtet. Im Idealfall (Vollinie (1) in Abb. 6.4-1) folgt die Anzeige exakt dem polaren Sinken gemäß der Flugzeugpolare. Kleine Abweichungen davon können in der Übergangsphase auftreten (punktierte Linie). In dieser Phase wird der Anstellwinkel und der Auftriebsbeiwert verändert. Dies wirkt sich naturgemäß auch auf den Widerstandsbeiwert aus. Eine kleine Abweichung vom Idealfall ist deshalb im Flugversuch meist nicht zu vermeiden.

Sollte die Kompensation Ihrer Meinung nach unbefriedigend sein, so kann dies an der statischen Druckabnahme liegen. Gute Erfolge wurden mit Druckabnahmen an der Rumpfröhre (hinten) erzielt, die nur für das Vario verwendet wurden. Sehr gut bewährt haben sich Stau-Statik-Sonden, wie sie von einigen Flugzeugherstellern bereits serienmäßig im Seitenleitwerk eingebaut werden.

Eine weitere Möglichkeit bietet der Kompensations-Steller (2) am Vario. Damit kann während der Meßflüge die Kompensation eingestellt werden. Dazu ist es notwendig, die möglichen Fehlanzeigen zu erkennen und zu interpretieren. Deshalb werden in Abb. 6.4-1 die typischen Fehlanzeigen dargestellt, die wie folgt erkannt und korrigiert werden können:

Das Vario schlägt beim Hochziehen nach oben aus und zeigt dadurch zu wenig Sinken oder sogar Steigen an. Es hat die Tendenzen eines unkompensierten Variometers (gestrichelte Linie (3) in Abb. 6.4-1). Ursache ist eine zu kleine Kompensationsstärke. Zur Korrektur wird die Kompensationstärke durch Drehen des Kompensations-Stellers (2) entgegen dem Uhrzeigersinn vergrößert.

Das Vario schlägt beim Hochziehen nach unten aus und zeigt beim Übergang von  $v_1$  auf  $v_2$  dauernd zu große Sinkwerte an (strichpunktierte Linie (4) in Abb. 6.4-1). Es liegt demnach Überkompensation vor. Ursache für dieses Fehlverhalten ist eine zu groß eingestellte Kompensationsstärke. Zur Korrektur wird der Kompensations-Steller (2) im Uhrzeigersinn gedreht.

**Vorsicht!** Kleine Drehwinkel wirken sich schon deutlich auf die Kompensationsstärke aus.
### **6.5 Die serielle Schnittstelle**

Der Segelflugrechner ist mit einer seriellen Schnittstelle ausgestattet, über die vielfältige Kommunikationsaufgaben genutzt werden können. Zu diesen Aufgaben gehören:

- Empfang der GPS-Daten von einem GPS-Navigationsgerät.
- Laden des VW921 mit den Wendepunktdaten.
- Ausgabe der Grunddaten des Rechners im Sekundentakt (Zeit, Koordinaten, Variometersignal, Höhe) während eines Fluges.

### *6.5.1 Datenausgabe*

Eine Möglichkeit für die Speicherung der Flugdaten besteht in externer Form auf einem Datenrecorder, Notebook oder ähnlichem Gerät, wenn am TxD-Ausgang der seriellen Schnittstelle (Pin 3 der 15-poligen D-Sub-Buchse) ein Datensammler mit einer seriellen Schnittstelle angeschlossen wird. Es werden mit einer Baudrate von 4800 Baud, mit 8 Bit pro Zeichen und ohne Parität insgesamt folgende Datensätze gesendet:

- **Datensatz 0**: Zustandsdaten (Position, Höhe, Geschwindigkeit,...), gesendet im Sekundentakt
- **Datensatz 1**: Flugzeugtyp mit Polarentyp und Flächenbelastung, gesendet bei Initialisierung und Änderung

Weitere Datensätze sind wegen der Kommunikation zum 2. Bedienteil im hinteren Sitz noch vorgesehen.

# **Anhang A** SFC - Programm WH\_MODUL.EXE

=============================================

# WH\_MODUL.EXE

=============================================

Inhalt

- 0.) Einführung
- 1.) Installation
- 2.) Einrichtung der INI-Datei
- 3.) Format der Wegpunkt-Datei
- 4.) Wegpunkt-Übertragung

# **Einführung**

Das Programm WH\_MODUL ist ein einfaches MS-DOS-Programm zur Steuerung der Segelflugrechner VW921 bzw. VW921 (SFC). Es ist während der Entwicklung von verschiedenen Software-Funktionen des SFC entstanden und ermöglicht die Kommunikation zwischen SFC und PC.

So lassen sich z.B. (leider in einer etwas umständlichen Form!) vorher erzeugte (in einer Textdatei editierte) Wegpunkte in den SFC einspielen, die Streckenpunkte für eine Aufgabe setzen, den Statistik-Ausdruck am PC simulieren und anderes mehr.

Für eine komfortable Wegpunkt- und Streckenverwaltung im PC ist dieses Programm nicht geeignet, da müssen wir auf kommerzielle Strecken-Planungs-Programme verweisen.

Momentan können wir das Strecken-Planungs-Programm CAL von Hans Trautenberg empfehlen, in dem die Kopplung zum SFC VW921/ VW922 ab der Grundversion 2.70 und folgende implementiert ist. (Eine

Zusammenarbeit mit anderen Software-Herstellern ist angestrebt, die bei ähnlichem Leistungsumfang doch z.T. erheblich billiger sein können!)

### **Installation**

### *Installation in MS-DOS*

Als erstes wechseln Sie bitte auf das Laufwerk, in dem sich die Installations-Diskette befindet, z.B. im MS-DOS Eingabefenster durch A: Jetzt brauchen Sie nur noch den Befehl INSTALL. einzugeben, und der Rechner überträgt alle Dateien automatisch.

#### *Installation in Windows 3.x*

Klicken Sie bitte im Programm-Manager den Punkt 'Datei' und in dem sich öffnenden Popup-Fenster den Befehl 'Ausführen' an.

Schreiben Sie bitte in das Editierfeld des geöffneten Dialog-Fensters den Befehl

A:\INSTALL.BAT und bestätigen diesen mit 'Ok'

### *Installation in Windows '95/'98*

Klicken Sie bitte im Desktop nach dem Befehl 'Start' und in dem sich öffnenden Start-Popup-Fenster den Befehl 'Ausführen' an. Schreiben Sie bitte in das Editierfeld 'Öffnen' des Dialog-Fensters 'Ausführen' den Befehl

A:\INSTALL.BAT und bestätigen diesen mit 'Ok'

HINWEIS: Wenn Sie ein anderes Verzeichnis als C:\VW921 für ihre Dateien vorsehen wollen, können Sie auch den INSTALL-Befehl mit dem geplanten Verzeichnis als ersten Parameter starten, z.B.

#### A:\INSTALL.BAT D:

oder

A:\INSTALL.BAT E:\SFC

Beachten Sie dann aber bitte, daß Sie die entsprechenden Verzeichnisangaben auch in der Datei 'WH\_MODUL.INI' ändern!

### **Einrichtung der INI-Datei**

Die Datei 'WH\_MODUL.INI' dient zur Einstellung und Organisation der Programm-Umgebung. Sie finden in dieser Datei z.B. die Angabe, über welche serielle Schnittstelle ihre Kommunikation ablaufen soll, in welches Verzeichnis aufgefangene Daten (z.B. bei Simulation des seriellen Druckers) abgelegt werden sollen usw. Außerdem wird auch zur Zeit die zu programmierende Strecke in dieser Datei erzeugt. Im einzelnen gibt es folgende Gruppen

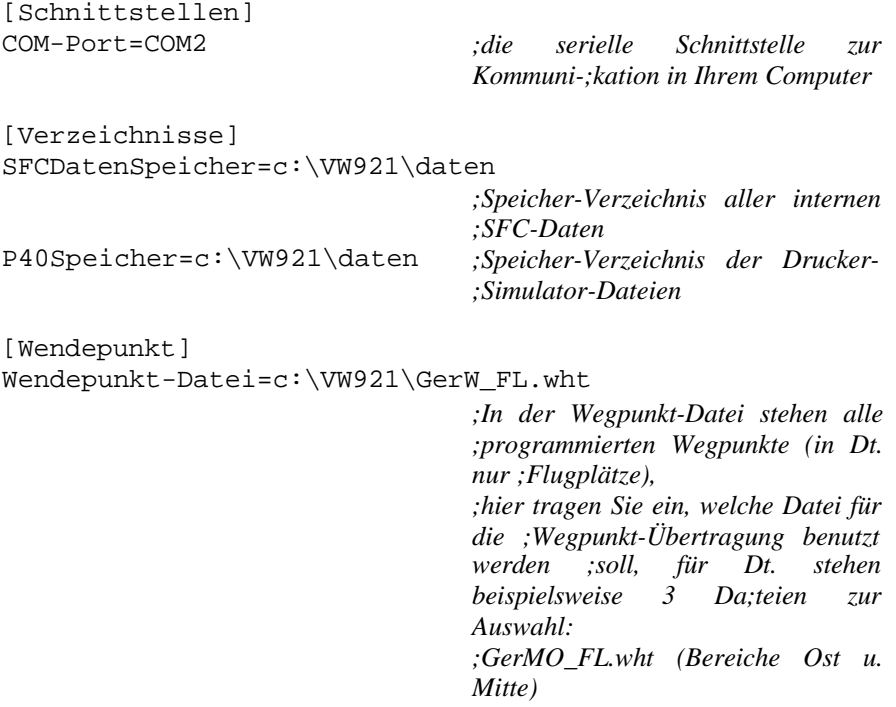

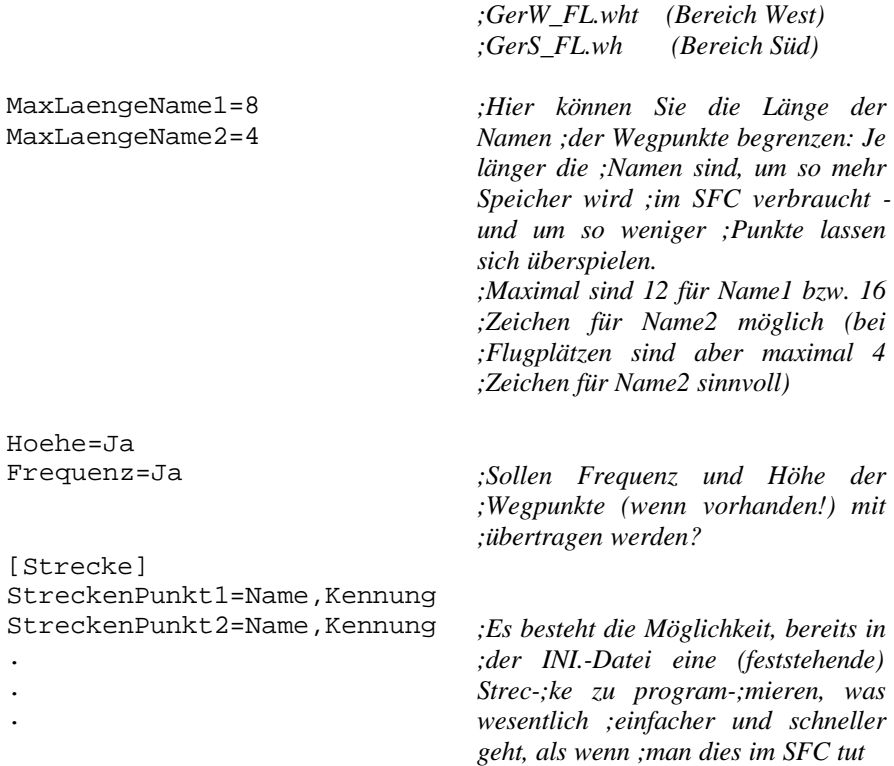

### **Format der Wegpunkt-Datei**

Um Sie bei Ihrer Arbeit mit den Wegpunkt-Dateien zu unterstützen, haben wir bereits für Deutschland Wegpunkt-Dateien vorbereitet, die allerdings nicht den Anspruch auf Vollständigkeit und Richtigkeit haben. Diese Dateien haben die Erweiterung \*.wht.

Sie können aber auch mit einem beliebigen Texteditor (auf MS-DOS-Basis) eigene Dateien in ähnlicher Form erstellen oder die vorhandenen Dateien für Ihre eigenen Zwecke beliebig modifizieren. Dabei sind aber folgende Regeln zu beachten:

- Die Wegpunkt-Text-Datei darf keine Formatierungszeichen aufweisen, wie sie Word, WordPerfekt, Works und andere Textverarbeitungssysteme benutzen, es sollte also ein einfacher MS DOS-Text sein.
- nicht erlaubt sind folgende Zeichen:

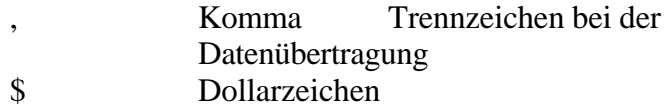

- Synchronisationszeichen bei der DÜ umgewandelt werden folgende Zeichen:

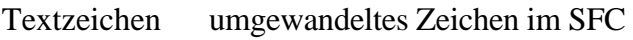

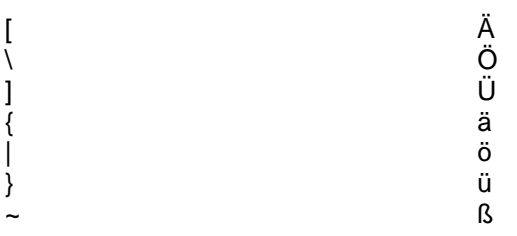

- pro Wegpunkt wird genau eine Zeile beansprucht, die folgende Struktur aufweisen muß:

 $<1$ ,  $<2$ ,  $<3$ ,  $<4$ ,  $<5$ ,  $<6$ ,  $<7$ ,  $<8$ ,  $<8$ ,  $<9$ ,

Name1,Name2,S,BBMMSS,N,LLLMMSS,E,Höhe,Frequenz

Name1 und Name2 können vor und nachher Leer- und Tabulatorenzeichen haben, übertragen wird nur der "druckbare" Name. Außerdem können die Namen auch länger als die Definition in WH\_MODUL.INI sein, das Überzählige wird abgeschnitten.

**WICHTIG:** die einzelnen Punkte sind durch Kommata getrennt, d.h. ein Komma darf nicht im Text benutzt werden!

Beispiel:

Weiden, Turm, F,494048,N,0120507,E,405,118.200 Boden, , ,485443,N,0124119,E

Bleiben bestimmte Positionen unbesetzt, muß trotzdem ein Komma eingegeben werden. (Ausnahme: am Ende der Textzeile ist nach den Koordinaten kein Komma notwendig).

Auf Position <3> wird der Wegpunkt-Status eingetragen:

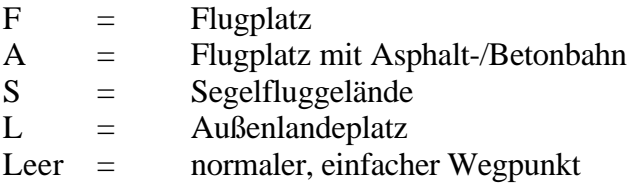

# **Wegpunkt-Übertragung**

Im PC wird das Programm WH\_MODUL durch die Aufrufzeile

#### WH\_MODUL VW921 SFCDaten

oder einfach durch den Aufruf der Batch-Datei SFC.BAT gestartet. Achten Sie darauf, daß Sie das mitgelieferte Nullmodem-Kabel an die richtige serielle Schnittstelle des PC's angeschlossen wird (steht nach dem Programmstart in der 1.Zeile). Das andere Ende des Kabels verbinden Sie mit der seriellen Schnittstelle des SFC, den Sie bitte ebenfalls einschalten.

Nach Aktivierung der entsprechenden Taste auf der Tastatur des PC wird eine der folgenden Aktionen ausgelöst:

#### *Taste Beschreibung Kommentar*

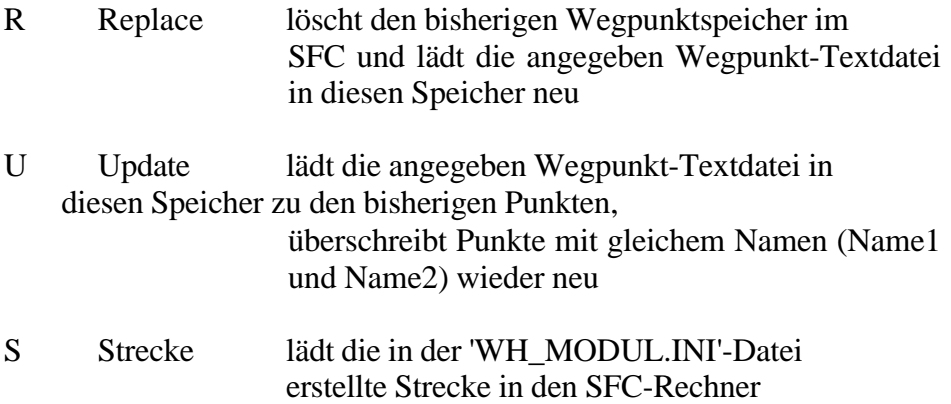

Bei richtiger Übertragung ist der SFC richtig gesetzt.

# **Anhang B** Begriffserläuterung

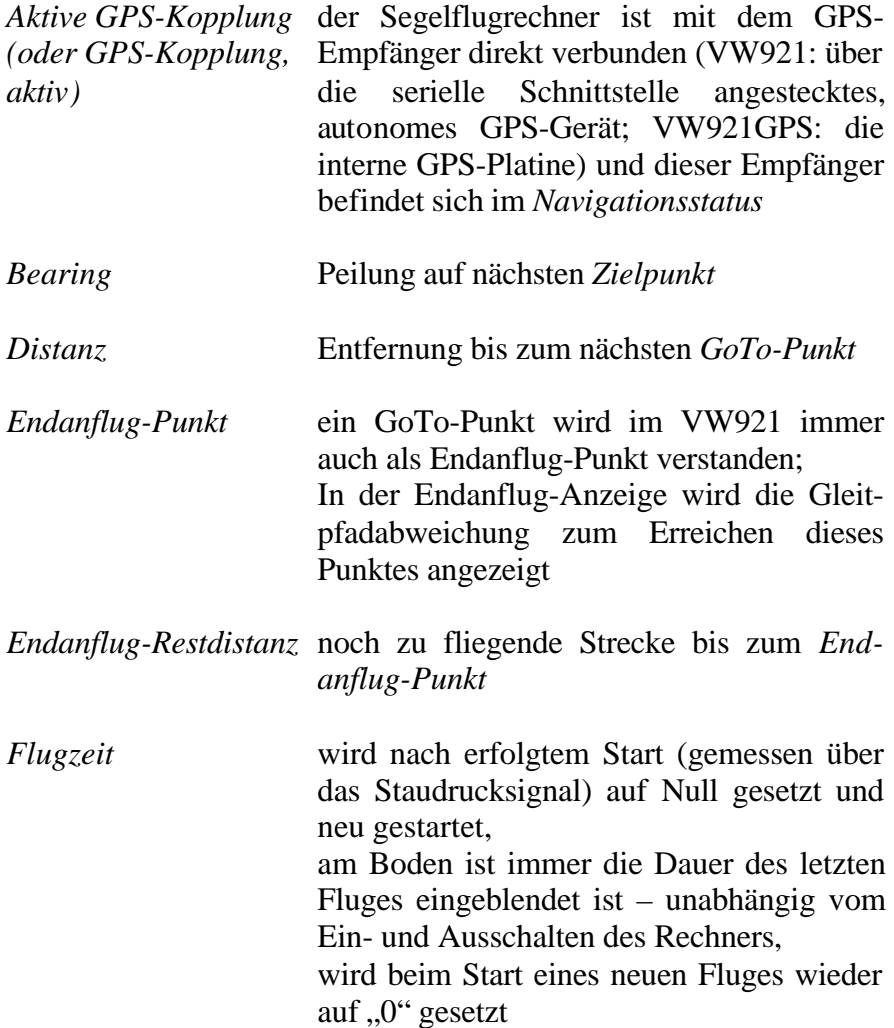

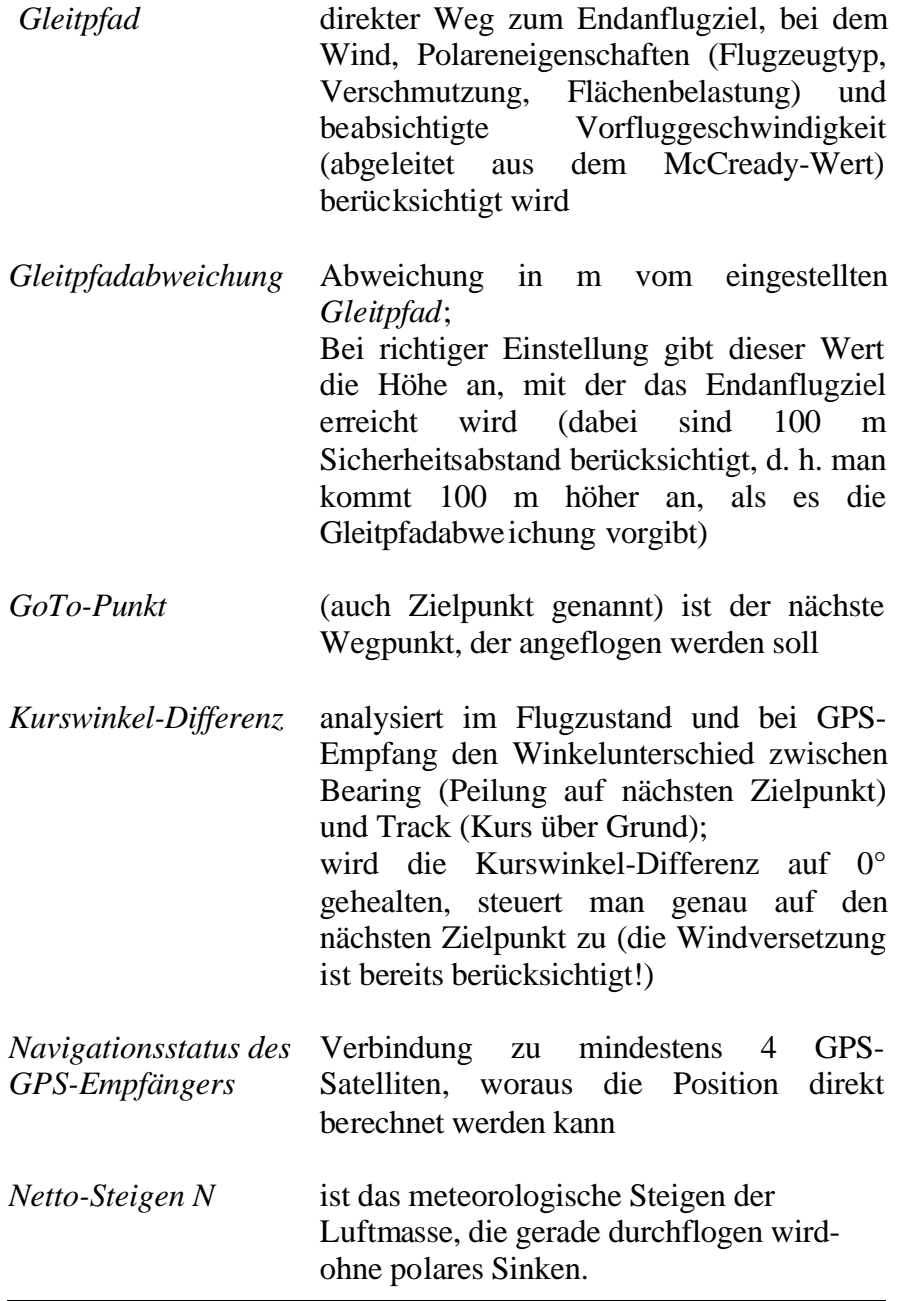

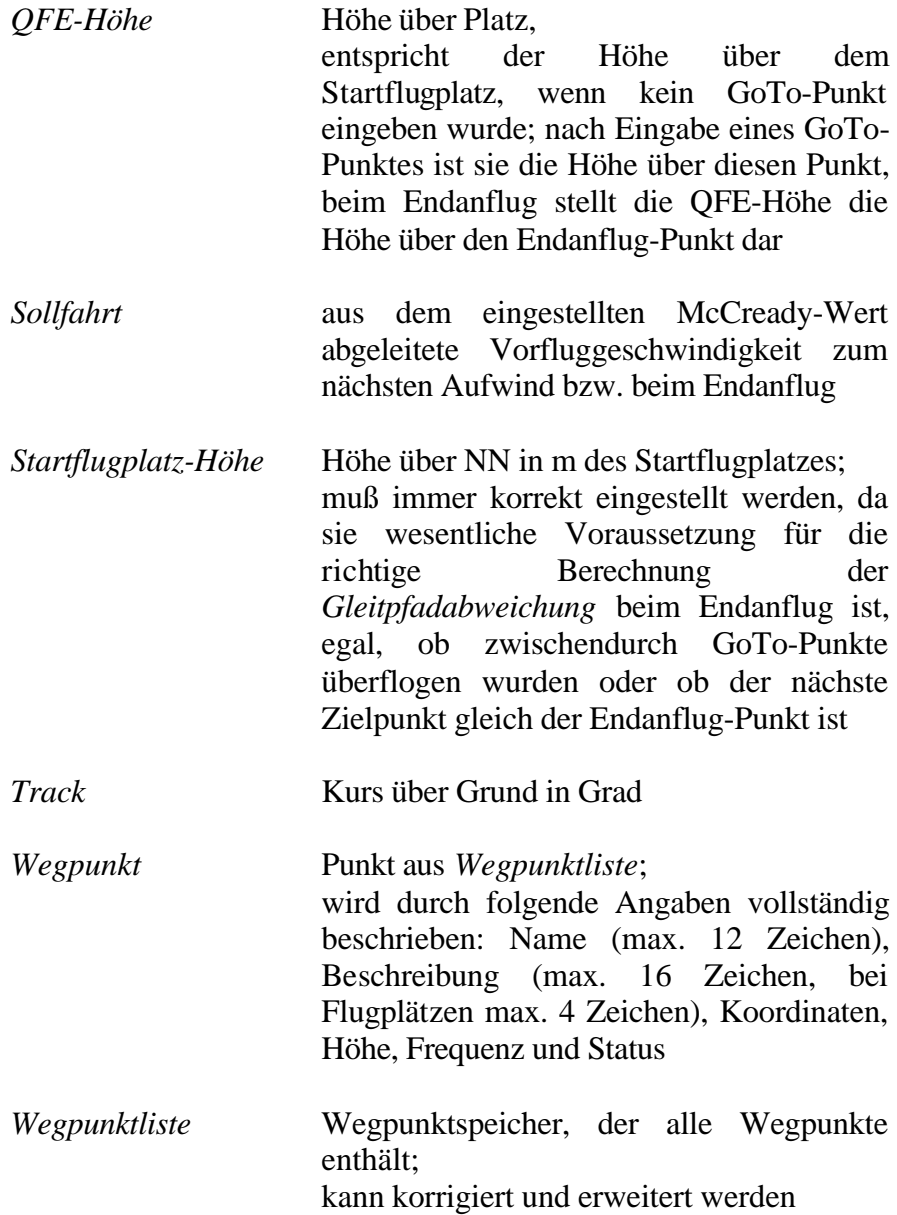

*Zielpunkt* der als nächstes Ziel angeflogene Wegpunkt